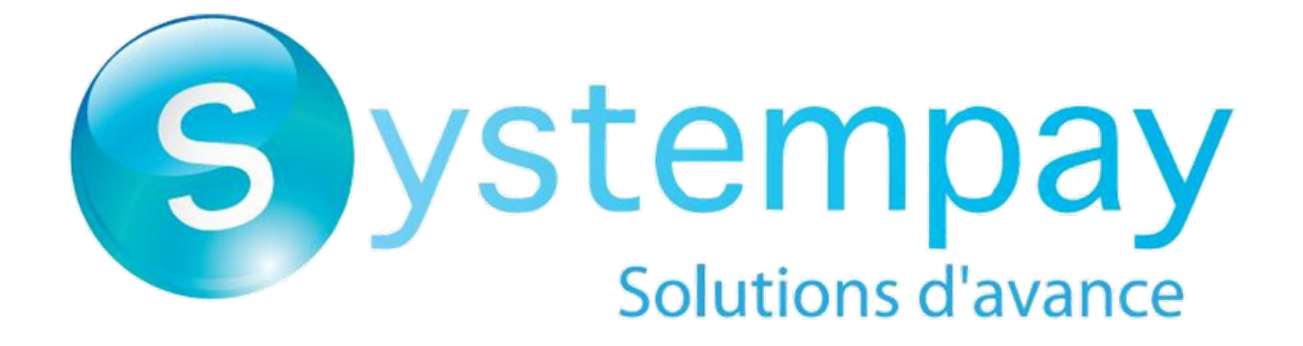

# **Adding the payment button PayPal - Deferred payment (Order Mode)**

# **Implementation guide**

Document version 3.5

# **Contents**

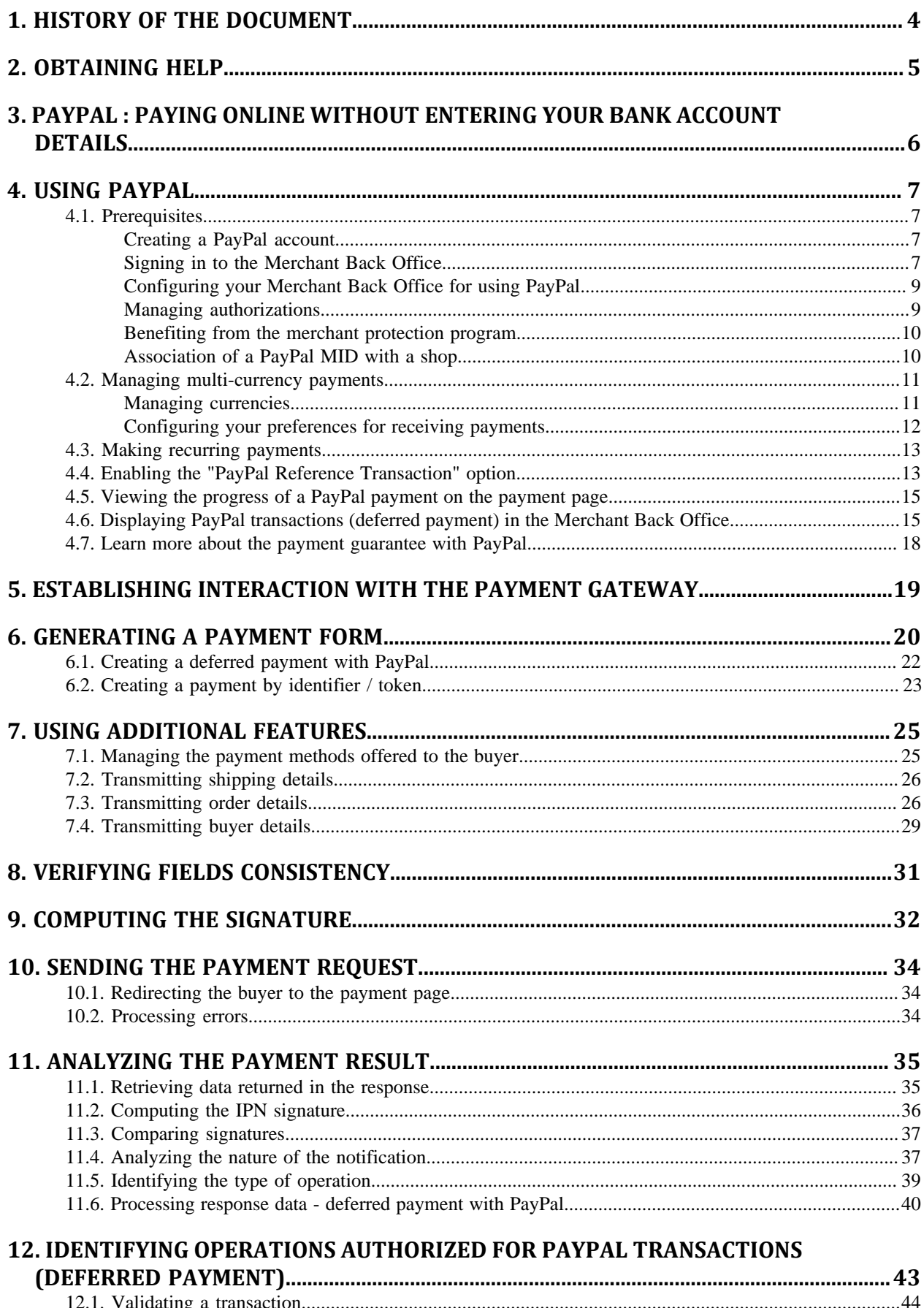

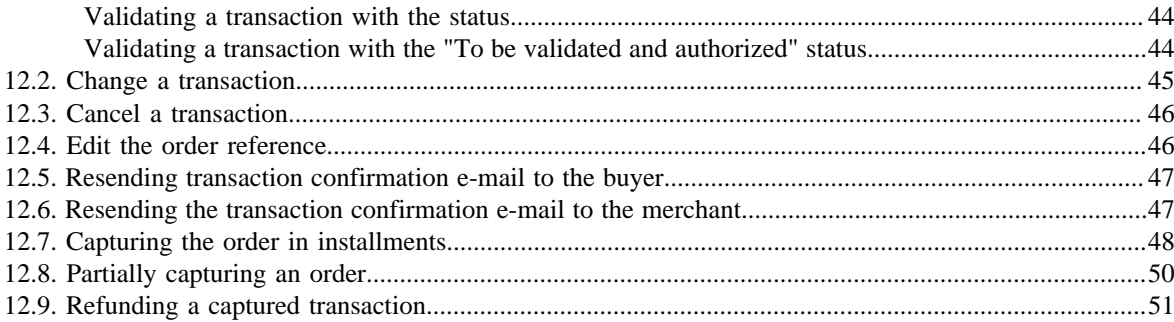

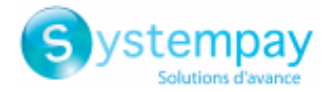

# <span id="page-3-0"></span>**1. HISTORY OF THE DOCUMENT**

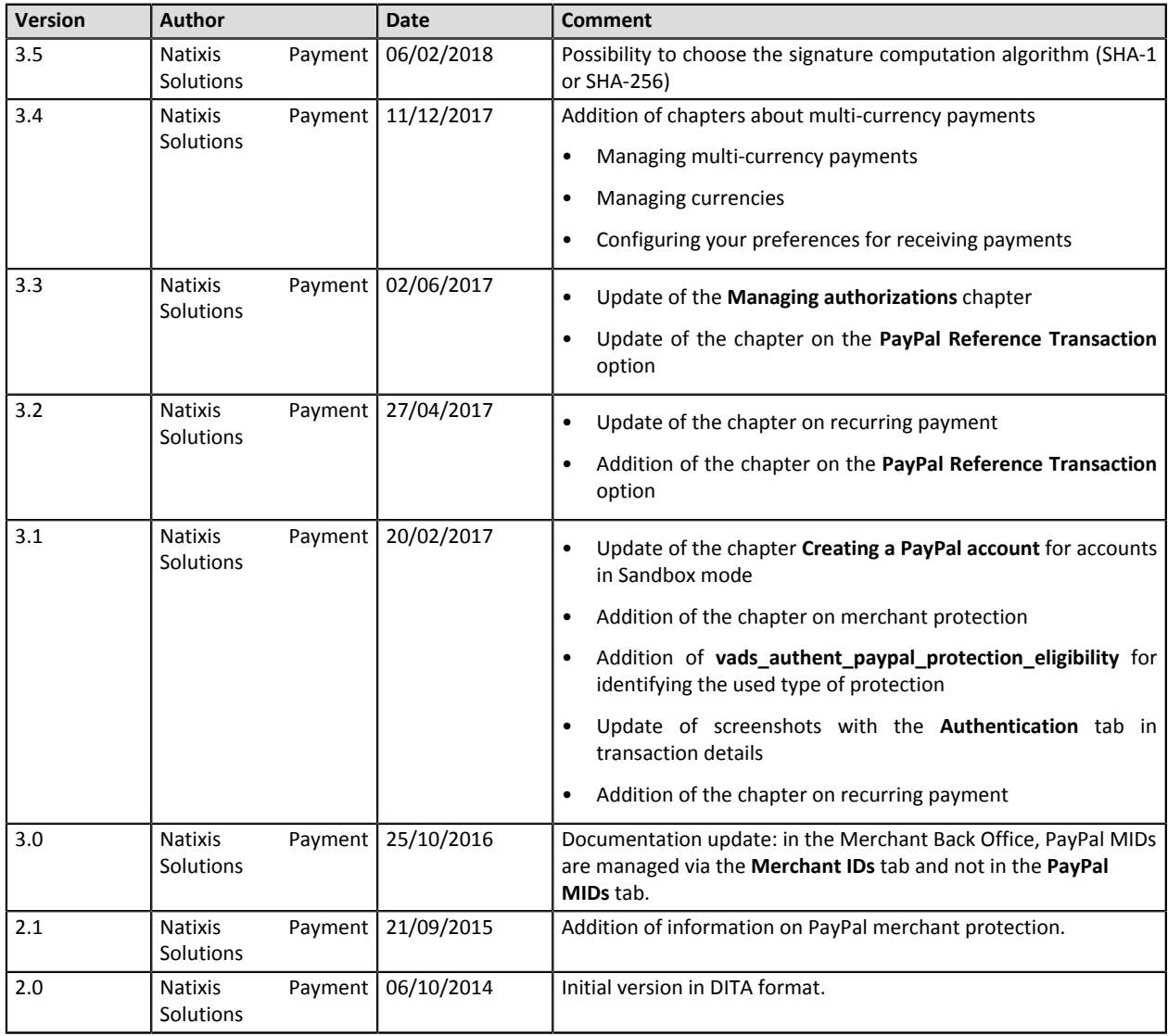

This document and its contents are confidential. It is not legally binding. No part of this document may be reproduced and/or forwarded in whole or in part to a third party without the prior written consent of Natixis Payment Solutions. All rights reserved.

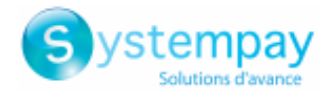

# <span id="page-4-0"></span>**2. OBTAINING HELP**

For technical inquiries or support, you can reach usfrom Monday to Friday, between 9 a.m. and 6 p.m.

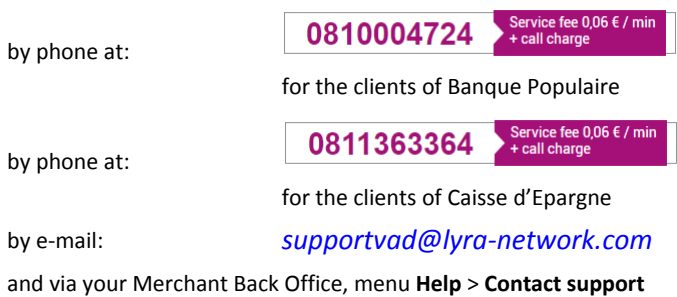

To facilitate the processing of your demands, you will be asked to communicate your shop ID (an 8-digit number) .

This information is available in the "registration of your shop" e-mail or in the Merchant Back Office (**Settings** > **Shop** > **Configuration**).

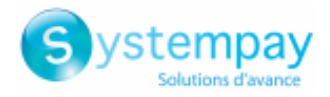

## <span id="page-5-0"></span>**3. PAYPAL : PAYING ONLINE WITHOUT ENTERING YOUR BANK ACCOUNT DETAILS**

PayPal is a payment method allowing merchants to receive "single" and recurring payments made with credit cards and via PayPal on their websites.

Paying online with PayPal means paying without sharing financial information. The buyer pays after signing in with an e-mail address and a password.

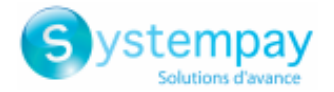

# <span id="page-6-0"></span>**4. USING PAYPAL**

This chapter describes the PayPal online payment process.

It will provide you with step-by-step instructions for integrating this payment method.

### <span id="page-6-1"></span>**4.1. Prerequisites**

### **For the merchant**

The process of adding the PayPal payment option to your merchant website is simple and is based on:

- creating a **PayPal account** if you do not have one.
- using a **PayPal account** if you have one.
- enabling the **Payment via PayPal** option with the help of your payment gateway sales representative.

### **For the buyer**

Signing up to PayPal is free and is done on the PayPal website. The buyer must:

- Create a PayPal account by entering an e-mail address and a password.
- Fill in all his or her personal details, address, etc.
- Fill in all the credit card details.

### <span id="page-6-2"></span>**Creating a PayPal account**

**1.** You must create a merchant account on PayPal at this address: *<https://www.paypal.com/fr/webapps/mpp/merchant>*

You will have to create a PayPal merchant account in Sandbox mode (Test mode) in order to perform integration tests.

You can do that by creating a **Private** or **Company** account on the website.

**2.** Select the PayPal profile that best suits your business needs.

At the end of the sign up process, PayPal will send you a recurring payment confirmation e-mail. Follow the steps to validate your subscription. Otherwise, your account will not be activated.

### <span id="page-6-3"></span>**Signing in to the Merchant Back Office**

Sign in the Back Office:

*<https://paiement.systempay.fr/vads-merchant/>*

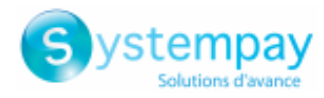

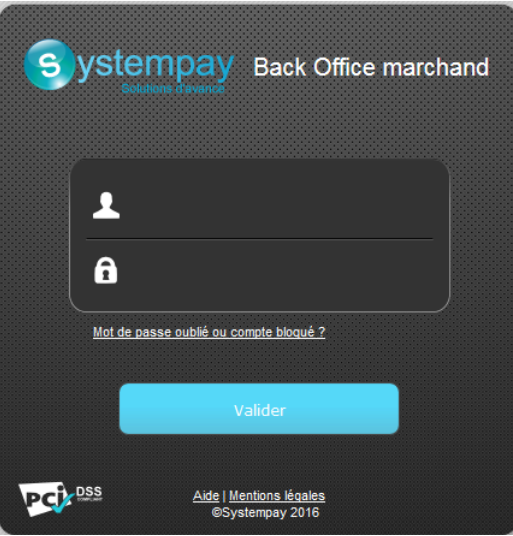

### **1.** Enter your login.

The login is sent to the merchant's e-mail address (the subject of the e-mail is **Connection identifiers- [your shop name]**.

### **2.** Enter your password.

The password is sent to the merchant's e-mail address (the subject of the e-mail is **Connection identifiers- [your shop name]**.

### **3.** Click on **Sign in**.

After 3 password entry errors, the user's account is locked. Click on the link **Forgotten password or locked account** to reset it.

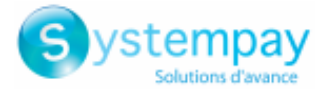

### <span id="page-8-0"></span>**Configuring your Merchant Back Office for using PayPal**

- **1.** Click on **Settings** > **Company** > **Merchant IDs** tab.
- **2.** Click on **Create a Merchant ID (MID)**.

The **Selection of Merchant ID type** dialog box appears.

**3.** Select a PayPal Merchant ID type.

The **Creation of a Merchant ID** dialog box appears.

### **4.** Enter your **PayPal ID**.

Your PayPal ID corresponds to the e-mail address that you used to create a PayPal account.

### **5.** Select the currency.

One currency per MID.

You have the option to accept payments in multiple currencies under certain conditions. Please see chapter **[Managing multi-currency payments](#page-10-0) on page 11**

**6.** Click on **Next**.

- **7.** Customize your payment constraints:
	- Refund authorized
	- Maximum refund
	- Maximum gap
- **8.** Click on **Terminate**.

### <span id="page-8-1"></span>**Managing authorizations**

To receive payments on the PayPal account, it is necessary to give it the required authorizations.

Two types of authorizations:

- An authorization for "single" payments,
- An authorization for recurring payments using a token (i.e. without having to enter buyer's bank account login credentials).
- **1.** Click on **Settings** > **Company** > **Merchant IDs** tab.
- **2.** Select your PayPal MID.

The details of the PayPal MID appears in the bottom of the screen.

### **3.** In the **Authorization management** section, click on:

- **Give the authorization** to receive "single" payments automatically on the PayPal account
- **Give token permission** to receive recurring payments automatically on the PayPal account

For more information on the **Reference Transactions** feature, please refer to the [Enabling the](#page-12-1) ["PayPal Reference Transaction" option](#page-12-1) on page 13 chapter.

A redirection to the PayPal authentication page is presented.

- **4.** Click **Yes**.
- **5.** Sing in to PayPal using your login and password.

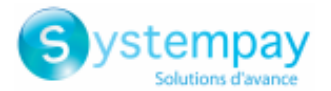

- **6.** Follow the instructions to accept permissions.
- **7.** Click on **Save**.

### <span id="page-9-0"></span>**Benefiting from the merchant protection program**

**PayPal** has implemented a merchant protection program in the two following cases:

- An opposition or a cancellation has been made following an unauthorized payment. The payment must occur in PayPal environment.
- An opposition or a complaint has been filed for an unreceived object.

In both cases, **PayPal** refunds the total amount to compensate for the damage suffered, provided that the conditions are met.

In order to benefit from the protection program, one must meet the following criteria:

- **1.** Accept **PayPal** requirements via one's account (the right to suspend accounts and/or eligibility in case of identified risk).
- **2.** File a complaint for a transaction marked as eligible or partially eligible in the transaction details section of your account.

In the Merchant Back Office, each PayPal transaction contains a **Paypal authentication** tab within transaction details. This tab displays the Merchant protection reference with the value returned by PayPal.

### Three values are possible:

• ELIGIBLE

Merchant is protected by PayPal's Seller Protection Policy for unauthorized payments and Item Not Received.

• PARTIALLY ELIGIBLE

Merchant is protected by PayPal's Seller Protection Policy for Item Not Received.

• INELIGIBLE

Merchant is not protected by PayPal's Seller Protection Policy for Item Not Received.

- **3.** Be able to provide proof of deposit (in case of a tangible item) or proof of delivery (in case of an intangible item or service).
- **4.** Ship the order to the shipping address specified in the transaction details.

Hand-delivery and shipping to another address are not covered by the protection.

**5.** Accept a single payment via a **PayPal** account.

Split payments or payments in installments are not covered by the protection.

**6.** Have the possibility to provide PayPal with all required information or documents.

This protection applies regardless of the merchant's country, but there might be differences in **PayPal** requirements. For more information on merchant protection, see *[https://www.paypal.com/tc/webapps/](https://www.paypal.com/tc/webapps/mpp/ua/useragreement-full#9) [mpp/ua/useragreement-full#9](https://www.paypal.com/tc/webapps/mpp/ua/useragreement-full#9)*

### <span id="page-9-1"></span>**Association of a PayPal MID with a shop**

To include the PayPal payment method on your payment page, you must associate the PayPal MID with your shop. Two options are available:

- From the **Settings** > **Company** > **Merchant IDs** tab
- From the **Settings** > **Shop** > **MID association** tab

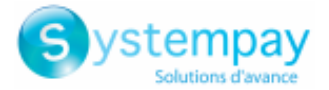

- **1.** Click on **Settings** > Company > **Merchant IDs** tab.
- **2.** Select your PayPal MID.

The details of the PayPal MID appears in the bottom of the screen.

- **3.** Click **Associate with a shop** (lower part of the screen) to associate the MID with the shop.
- **4.** Choose the shop(s) in the **Association of the Merchant ID (MID)** dialog box.
- **5.** Click on **Save**.

### **OR**

- **1.** Click on **Settings** > Shop > **MID association** tab.
- **2.** Select the PayPal MID in the available MID list.
- **3.** Click **Associate** or drag and drop it to **Associated MID** on the right side.
- **4.** Click on **Save**.

### <span id="page-10-0"></span>**4.2. Managing multi-currency payments**

It is possible to accept payments in a currency that is different from the one specified in your contract.

Your Systempay contract only authorizes one currency. But you can configure your PayPal merchant account to accept payments in several currencies.

To manage multi-currency payments via your PayPal merchant account, you must:

- Manage different currencies
- Configuring your preferences for receiving payments

### <span id="page-10-1"></span>**Managing currencies**

The currency management page can be accessed in two ways:

- via **Settings > My Profile > My Money > Currency management**,
- from the homepage via the menu **My Money**.

The currency management page allows you to:

- add a new currency,
- disable a currency,
- calculate conversion rates for your currencies.

The table below presents available currencies.

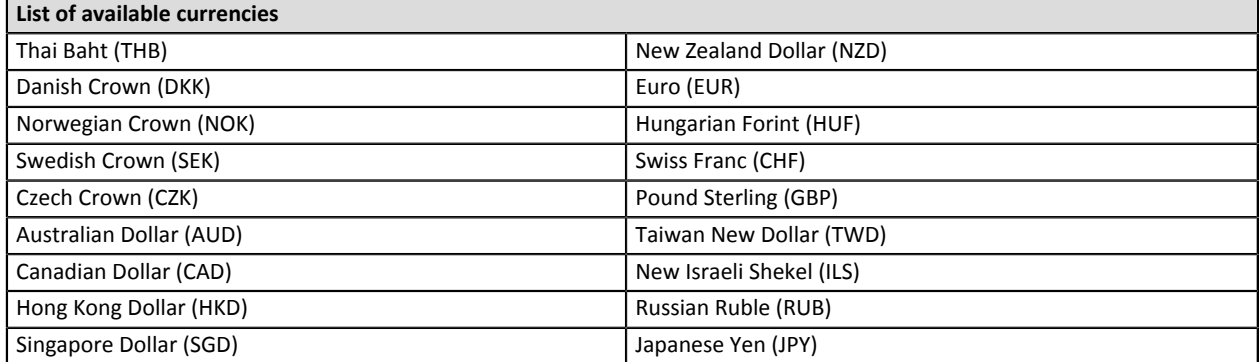

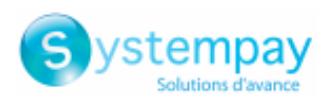

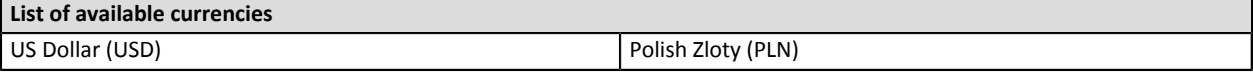

### <span id="page-11-0"></span>**Configuring your preferences for receiving payments**

PayPal provides you with three options when you receive a payment in a currency that is different from the one defined in your contract:

- Accept the payment and convert the transaction amount into the currency defined in the contract. Example: the buyer pays in **dollars** and you convert the currency to **euros**.
- Reject the payment if it is not in the currency defined in the contract.

### • Put the payment on hold.

By default, your PayPal account offers this option of putting payments on hold.

In this case, you decide how to proceed via your PayPal account. You can:

- accept the payment and convert the amount of the transaction into the currency defined in the contract.
- accept the payment and open a new account in the currency used by the buyer. Feature available for currencies supported by PayPal , see chapter [Managing currencies](#page-10-1) on page 11.
- reject the payment.

### *Note*

*If you receive a payment in a currency that is not mentioned among the available currencies and if your account is configured with this option of putting on payments hold Ask me whether to accept or deny each individual payment, you will only have two options (accept and convert into euro or reject the payment).*

*You will not have the option of accepting the payment and opening a new account in this new currency.*

### To configure your preferences for receiving payments

**1.** Sign in to your PayPal merchant account.

Your merchant area appears.

**2.** Click **Settings**, then **My profile**.

The preference configuration page appears.

**3.** Click **My selling tools**.

The different options available for online sales appear.

**4.** Select the line **Block payments**

This option allows to configure payment limits, add instructions, etc.

### **5.** Click **Update**.

The **payment receiving preferences** page appears.

**6.** Enable the desired payment option among the 3 available options in **Allow payments sent to me in a currency I do not hold**.

As explained in the beginning of the chapter, the option **Ask me whether to accept or deny each individual payment** is enabled by default.

This option offers you flexibility, once the transaction is complete, to analyze each payment and decide what to do next.

**7.** Click **Save**.

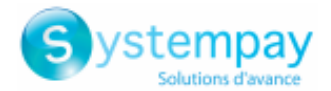

Your modification is now taken into account.

### <span id="page-12-0"></span>**4.3. Making recurring payments**

There are two ways to make a recurring payment via PayPal:

**1.** Recurring payment, also called "subscription", "pre-approved payment" or "automatic payment" implemented by PayPal.

The buyer configures their account and PayPal takes care of the payment schedule and the recurring payments after the [Enabling the "PayPal Reference Transaction" option](#page-12-1) on page 13 option is enabled.

**2.** Payment by ID implemented by the merchant in their Merchant Back Office that is used for recurring payments via PayPal.

The payment gateway provides this second option which offers several advantages.

The merchant increases the buyer's loyalty by providing the possibility to associate an identifier with a payment method in view of facilitating future payments on the website.

There are several advantages to the token:

• fast and secure payments (1-click payment),

No need to enter bank details or sign in to a PayPal account in order to pay. Only the token is transferred during the exchange.

• possibility to make periodic or recurring payments,

The merchant manages the payment schedule and the recurring payments via the Merchant Back Office.

Once a token has been created, it is possible to add one or several additional recurring payments that would use this token.

### The payment form allows to make the following operations:

- create a token.
- create a token during a payment.
- create a token when creating a recurring payment.
- create a token when creating a recurring payment with a payment.
- update information associated with a token.
- use a token to perform a 1-click payment.
- use a token to create a new recurring payment.
- offer the possibility to create a token during a payment.
- update information associated with a token during a payment.

For more information about recurring payments, see the *Implementation guidePayment by token-Recurring payment* available in our online document archive (*<https://paiement.systempay.fr/doc/en-EN/>*).

### <span id="page-12-1"></span>**4.4. Enabling the "PayPal Reference Transaction" option**

To allow the creation of payments by token and recurring payments via PayPal, the merchant must request the activation of the **PayPal Reference Transaction** option.

This option is enabled manually by your PayPal account manager or through your PayPal customer service: *<https://www.paypal.com/fr/selfhelp/contact/call>*

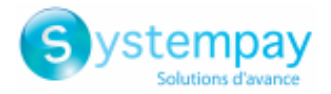

The delay for enabling the option can take from several days to several weeks.

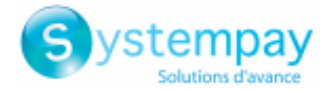

### <span id="page-14-0"></span>**4.5. Viewing the progress of a PayPal payment on the payment page**

The diagram below presents the exchange process from the point of view of the buyer.

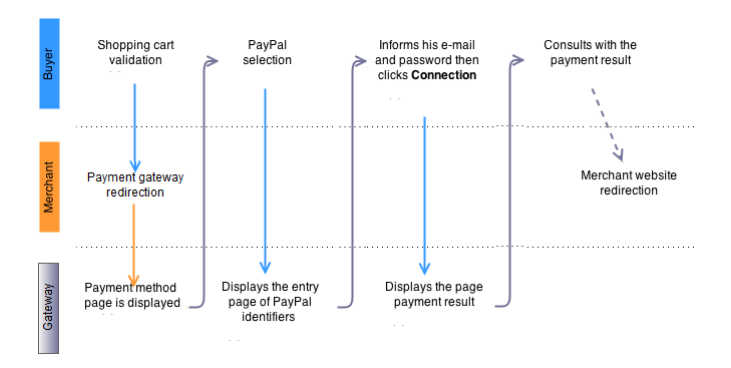

*Figure 1: Payment process - as seen by the buyer*

- **1.** The buyer validates the shopping cart.
- **2.** The merchant website redirects the buyer to the payment gateway. The redirection is done via an HTML POST form using HTTPS. The parameters of the form are described in the chapter **Generating a payment form**.
- **3.** When the parameters and their signature have been verified, the payment method selection page appears.

If the payment method has been specified in the form, the buyer moves on directly to step 7.

- **4.** The buyer selects the **PayPal** payment method.
- **5.** The buyer clicks **Validate**.

The payment gateway prompts you to wait several seconds. It redirects you to the PayPal website.

**6.** The buyer is prompted to select their payment mode.

The buyer can sign in to their PayPal account to pay or create a PayPal account to pay faster in the future.

**7.** If the buyer has a PayPal account, they sign in using their e-mail address and password.

If the buyer does not have a PayPal account, they select their card and fill in the required details.

- **8.** The buyer verifies the information related to their payment.
- **9.** The buyer clicks **Pay**.
- **10.**The buyer is redirected to the payment gateway.

In case of success, a summary page is presented to the buyer with a summary of transaction details.

A link at the bottom of the page allows to return to the shop.

In case the transaction fails, a message appears. The buyer is informed of the payment request rejection.

A link at the bottom of the page allows to return to the shop.

### <span id="page-14-1"></span>**4.6. Displaying PayPal transactions (deferred payment) in the Merchant Back Office**

Transactions can be viewed in the Merchant Back Office via the **Management** > **Transactions** menu.

A transaction with a deferred payment appears directly in the **Transactions in progress** tab.

**1.** Select a PayPal transaction.

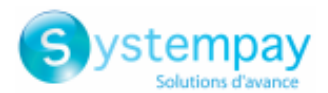

### **2.** Rick click and select **Display transaction details**.

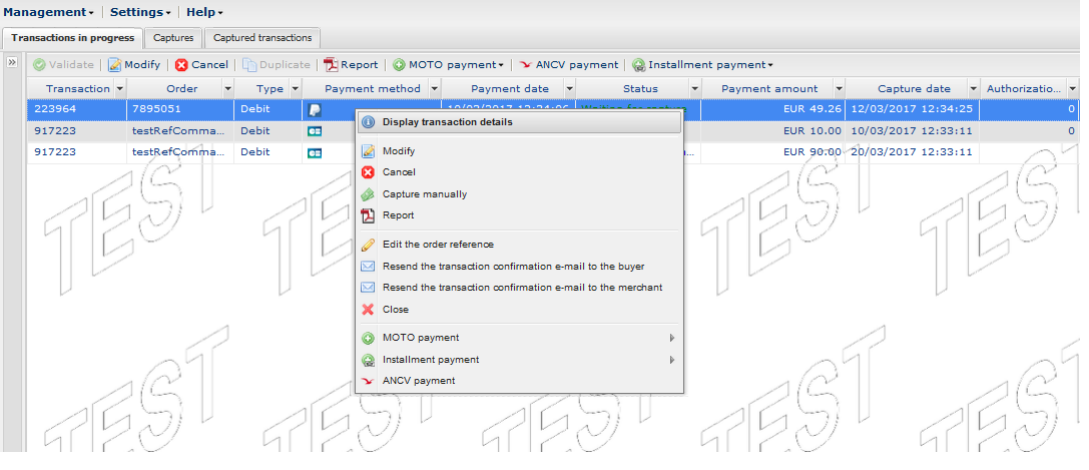

*Figure 2: Transactions in progress tab*

#### The **Details of a transaction in progress** dialog box appears.

*Figure 3: Details of a transaction in progress*

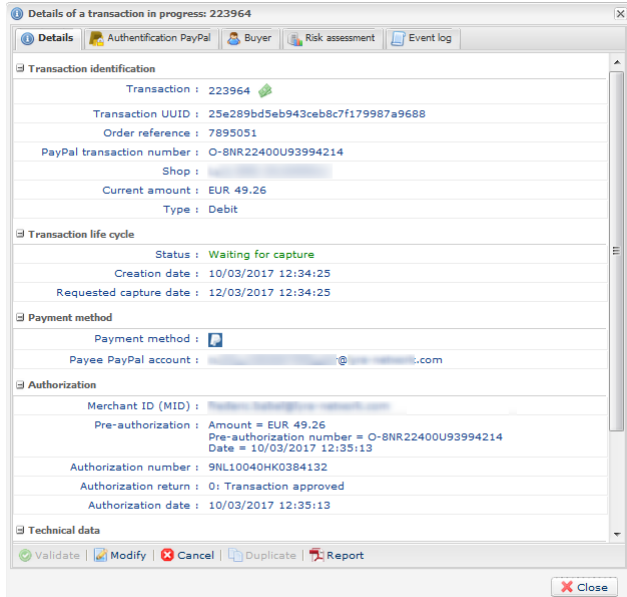

The details include:

• **Transaction type**

Debit in case of a payment Credit in case of a refund

• **The transaction amount**

#### • **The creation date of the transaction**

In this example, the payment is made on 17/02/2017.

• **The transaction status**

Waiting for authorization status. Only a pre-authorization request is sent. The authorization will be made afterwards.

### • **The requested presentation date**

In this example, the requested date is 27/02/2017, 10 days after the transaction was created.

The authorization request will be made on 20/02/2017, 3 days before the requested presentation date.

Adding the payment button PayPal - Deferred payment (Order Mode) - Document version 3.5 All rights reserved - 16 / 51

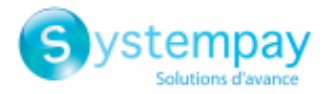

• **The PayPal account of the buyer who performed the payment**

### • **Pre-authorization**

It specifies the amount, the returned result of the pre-authorization, the pre-authorization number and the transaction creation date.

• **PayPal certificate of the transaction**

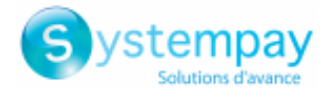

# <span id="page-17-0"></span>**4.7. Learn more about the payment guarantee with PayPal**

Payments are not guaranteed with PayPal.

However, when a payment is accepted it is also transferred.

If you are using the Order mode (deferred payment), it is important to respect the capture delays.

However, as soon as the capture has been made, the payment is transferred without exception. If PayPal returns the payment accepted status, the payment is always transferred.

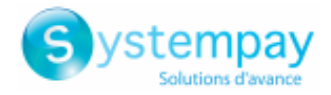

## <span id="page-18-0"></span>**5. ESTABLISHING INTERACTION WITH THE PAYMENT GATEWAY**

The interaction with the payment gateway is described in the *Hosted Payment Page Implementation guide*, available in the website.

The merchant website and the payment gateway interact by exchanging data.

To create a payment, this data is sent in an HTML form via the buyer's browser.

At the end of the payment, the result is transmitted to the merchant website in two ways:

- automatically by means of notifications called Instant Notification URLs (also known as IPN for Instant Payment Notification).
- by the browser when the buyer clicks the button to return to the merchant website.

To guarantee the security of the exchange, the data is signed with a key only known to the merchant and the payment gateway.

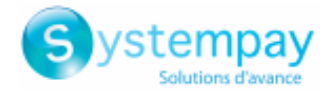

# <span id="page-19-0"></span>**6. GENERATING A PAYMENT FORM**

#### To generate a payment request, you must create an HTML form as follows:

```
<form method="POST" action="https://paiement.systempay.fr/vads-payment/">
 <input type="hidden" name="parameter1" value="value1" />
 <input type="hidden" name="parameter2" value="value2" />
 <input type="hidden" name="parameter3" value="value3" />
 <input type="hidden" name="signature" value="signature"/>
 <input type="submit" name="pay" value="Pay"/>
 </form>
```
It contains:

### The following technical elements:

- The <form> and </form> tags that allow to create an HTML form.
- The method="POST" attribute that defines the method used for sending data.
- The action="<https://paiement.systempay.fr/vads-payment/>" attribute that defines where to send the form data.

#### Form data:

- The shop ID.
- Information about the payment depending on the use case (see the chapters below).
- Additional information, depending on your requirements (see **Using additional features**).
- Signature that certifies the integrity of the form (see **Computing the signature**).

This data is added to the form by using the  $\langle$ input> tag:

<input type="hidden" name="parameter1" value="value1" />

For setting the name and value attributes, see chapter **Data dictionary**.

All the data in the form must be encoded in **UTF-8.**

Special characters (accents, punctuation marks, etc.) will then be correctly interpreted by the payment gateway. Otherwise, the signature will not be computed correctly and the form will be rejected.

### The **Pay** button that will allow to send data:

<input type="submit" name="pay" value="Pay"/>

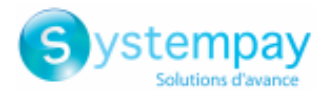

Different use cases are presented in the chapters below. They will allow you to adapt your payment form to your needs.

The fields required to implement these use cases are presented in tables that indicate the required format (see the encoding below)

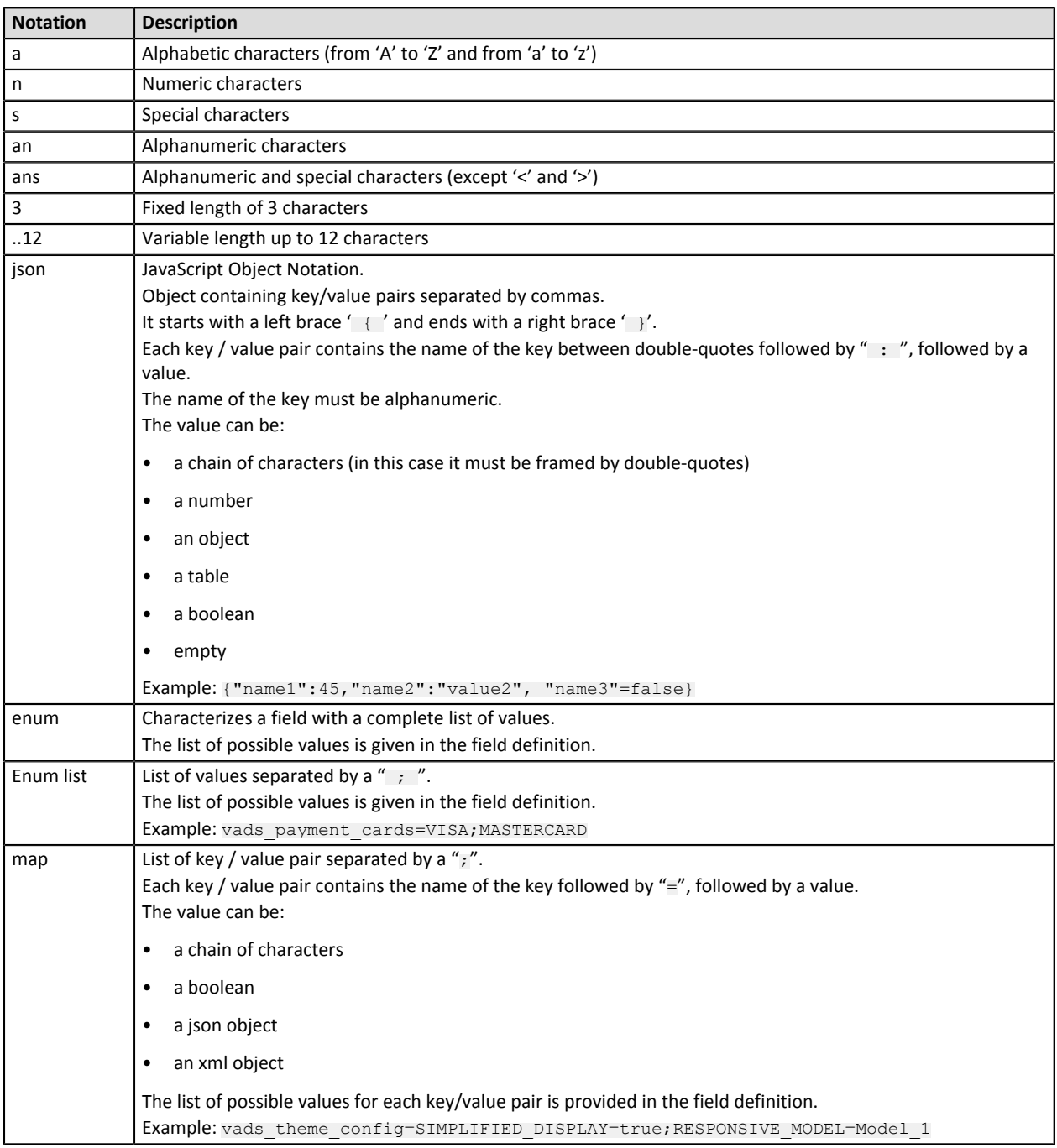

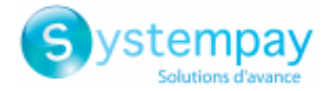

### <span id="page-21-0"></span>**6.1. Creating a deferred payment with PayPal**

A deferred payment is a payment with a delay between the purchase date of an item and its payment.

This delay before capture by PayPal can be defined in the payment form via the **vads capture delay** parameter.

In case of a deferred payment, the capture delay is strictly greater than 0. Similarly to payments by card, the results are different if the capture delay is greater than the authorization validity period. For PayPal payments, authorizations are valid for only three days (and not 6 days like for bank card payments).

#### **If the capture delay is less or equal to 3 days:**

An authorization is made on the payment day.

The capture will be made on the day of the requested presentation date.

#### **If the capture delay is greater than 3 days:**

On the payment day, an operation similar to a card pre-authorization is made.

The authorization will be made 3 days before the requested presentation date. The capture is always made on the day of the presentation date.

- **Field name Description Value vads\_site\_id** Shop ID E.g.: 12345678 **vads\_ctx\_mode TEST** or **PRODUCTION vads trans id** Transaction number E.g.: 123456 **vads\_trans\_date**  $\vert$  Date and time of the payment form in UTC format E.g.: 20141010130025 **vads\_amount**  $\vert$  Payment amount in the smallest currency unit (cents for euro). E.g.: 3000 for 30,00 EUR **vads\_currency Code of the currency used for the payment E.g.: 978 for euro (EUR) vads\_action\_mode Card data acquisition mode <b>SILENT** or **INTERACTIVE vads page action PAYMENT vads\_version Version Version V2 V2 V2 vads\_payment\_config Payment type <b>SINGLE vads payment card Payment method PAYPAL vads\_capture\_delay**  $\begin{bmatrix} \text{Capture delay} \\ \text{Capture delay} \end{bmatrix}$ **vads\_validation\_mode** Specifies the validation mode of the transaction (manually by the merchant, or automatically by the payment gateway). **0** or **1** or **absent** or **empty**
- **1.** Use all the fields presented in the table below to create your payment form.

*Table 1: Field list - Immediate payment*

- **2.** Set the **vads\_payment\_config** field to **SINGLE**.
- **3.** Set the **vads\_capture\_delay** field value **higher than 0**.
- **4.** Set vads payment card to PAYPAL if you only wish to display the PayPal payment method on your payment page.

If you wish to make test payments, set the **vads\_payment\_card** field to **PAYPAL\_SB**.

**5.** Populate the **vads\_currency** field with the code of the desired currency using the table below:

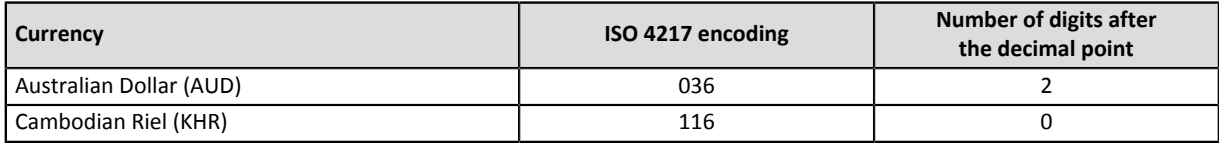

Adding the payment button PayPal - Deferred payment (Order Mode) - Document version 3.5 All rights reserved - 22 / 51

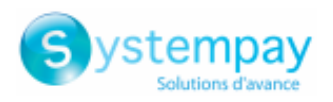

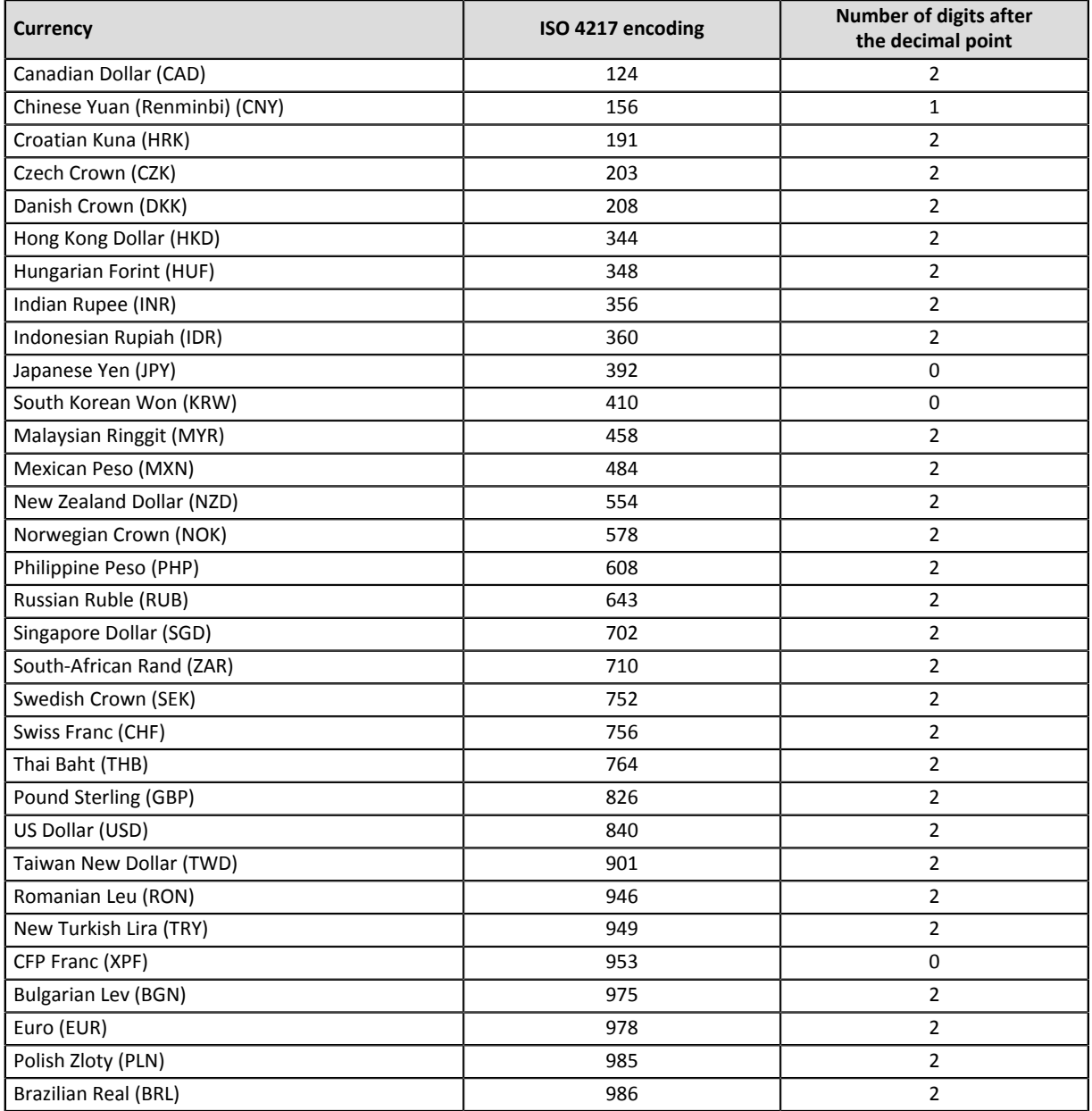

- **6.** Set the **vads\_validation\_mode** field to **0** for an automatic validation or to **1** for manual validation. By default, the validation mode is automatic. If this field is absent or empty, the default mode will be used.
- **7.** Add optional fields according to your requirements (see chapter **Using additional features**).
- **8.** Compute the value of the **signature** field using all the fields of your form that start with **vads\_** (see chapter **Computing the signature**).

### <span id="page-22-0"></span>**6.2. Creating a payment by identifier / token**

Use all the fields presented in the table below to create your form.

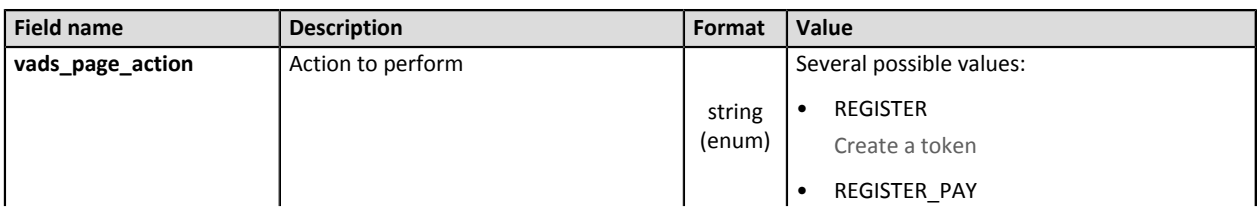

Adding the payment button PayPal - Deferred payment (Order Mode) - Document version 3.5 All rights reserved - 23 / 51

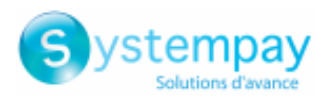

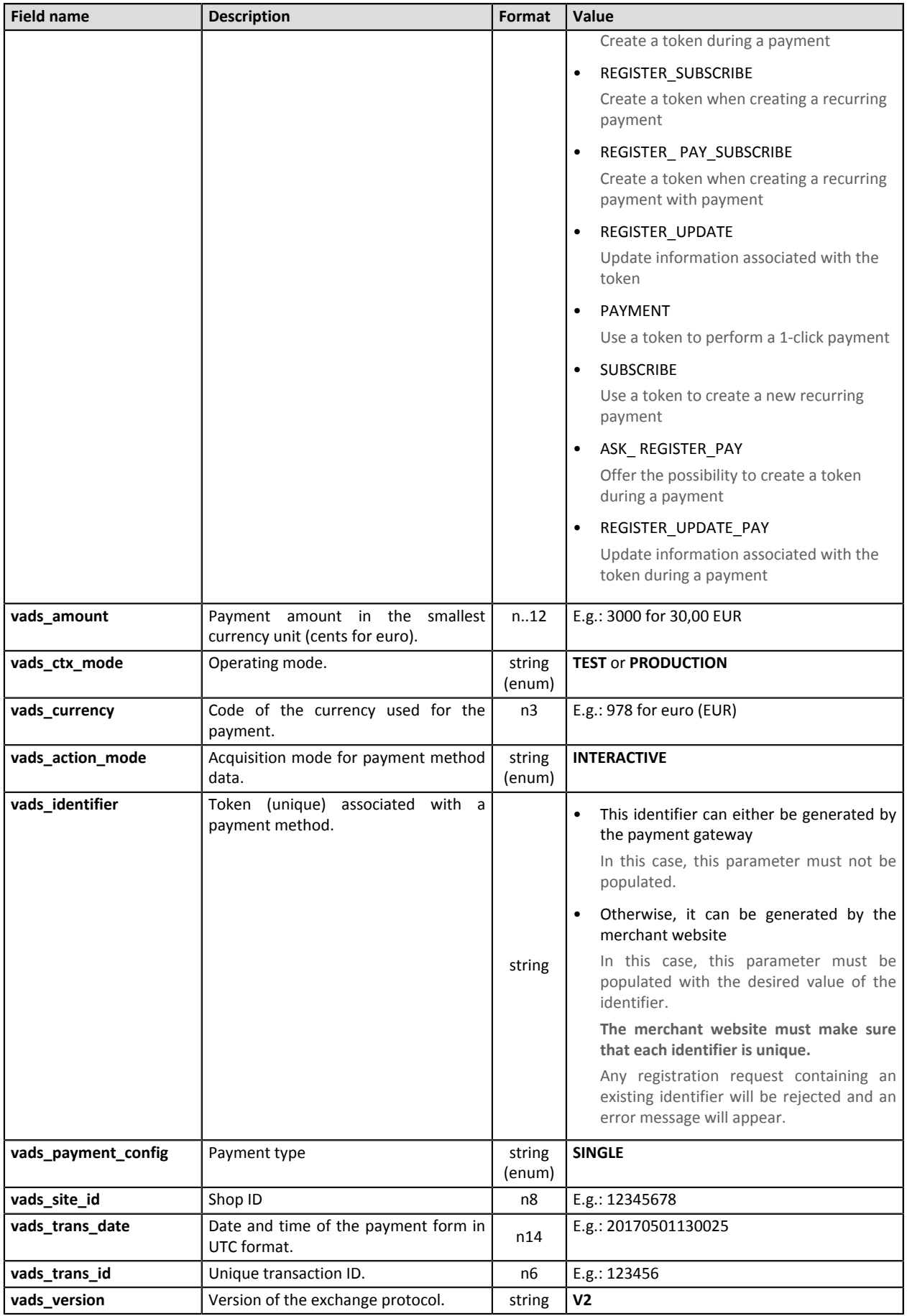

*Table 2: Field list - Payment by token PayPal*

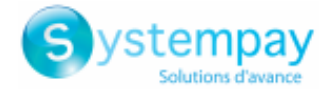

# <span id="page-24-0"></span>**7. USING ADDITIONAL FEATURES**

PayPal has put in place a program of merchant protection that allows to protect a merchant in case of a legal dispute with a buyer.

In order to benefit from this protection when selling physical objects, one **must** transmit **the product description** and **the shipping address** to the payment platform so that it can, in turn, transmit this information to PayPal.

The shipping details correspond to all the fields starting with **vads\_ship\_**. For more information, see chapter **Transmitting shipping details**.

If this data is not transmitted to PayPal, the merchant will not be able to benefit from any protection.

The protection is not automatically attributed to all merchants. For more information, please contact PayPal or visit their website at *<https://www.paypal.com/fr/webapps/mpp/paypal-safety-and-security>*.

To obtain a custom form adapted to your needs, you can use additional optional features from the list below:

- Manage the payment methods offered to the buyer on the payment page
- Transmit buyer details (title, e-mail address, etc.)
- Transmit shipping details (address, etc.)
- Transmit order details (reference, shopping cart contents, etc.)

### <span id="page-24-1"></span>**7.1. Managing the payment methods offered to the buyer**

It is possible to customize the payment methods offered to the buyer.

- **1.** Use all the fields required for your use case (see chapter **[Generating a payment form](#page-19-0) on page 20**) to create your payment form.
- **2.** Set the **vads\_payment\_cards** field.
	- with one single value, if you do not wish to show the page of payment method selection.
	- with a list of values separated by ";" to show the page of payment method selection.
- **3.** Compute the value of the **signature** field using all the fields of your form that start with **vads\_** (see chapter **[Computing the signature](#page-31-0) on page 32**).

Example of a payment form with payment method selection:

```
<form method="POST" action="https://paiement.systempay.fr/vads-payment/">
<input type="hidden" name="vads_action_mode" value="INTERACTIVE" />
<input type="hidden" name="vads_amount" value="30000" />
<input type="hidden" name="vads_capture_delay" value="0" />
<input type="hidden" name="vads_ctx_mode" value="PRODUCTION" /> 
<input type="hidden" name="vads_currency" value="978" />
<input type="hidden" name="vads_page_action" value="PAYMENT" />
<input type="hidden" name="vads_payment_cards" value="VISA;MASTERCARD;PAYPAL" />
<input type="hidden" name="vads_payment_config" value="SINGLE" />
<input type="hidden" name="vads_site_id" value="12345678" />
<input type="hidden" name="vads_trans_date" value="20140526101407" />
<input type="hidden" name="vads_trans_id" value="239848" />
<input type="hidden" name="vads_version" value="V2" />
<input type="hidden" name="signature" value="qqpxF6z1+Ri5jtkHNVDCCJulxxpJYehrfP1OLwJ4Ysg="/>
<input type="submit" name="pay" value="Pay"/>
\langle/form\rangle
```
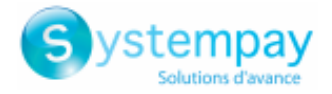

### <span id="page-25-0"></span>**7.2. Transmitting shipping details**

The merchant can transmit the buyer's shipping details (e-mail address, title, phone number, etc.). This information can be found in the transaction details in the Merchant Back Office (**Shipping** tab).

- **1.** Use the fields required for your use case (see chapter **Generating a payment form** ) to create your payment form.
- **2.** Use optional fields according to your requirements.

These fields will be returned in the response and will include the value transmitted in the form.

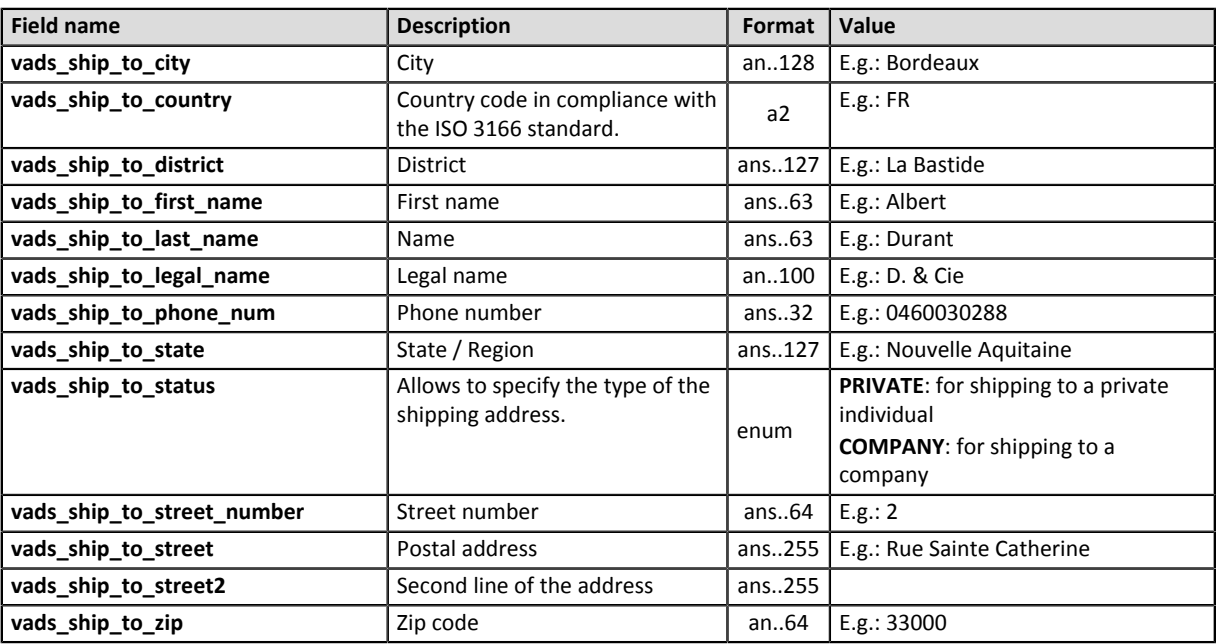

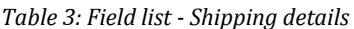

**3.** Compute the value of the **signature** field using all the fields of your form starting with **vads\_** (see chapter **Computing the signature**).

### <span id="page-25-1"></span>**7.3. Transmitting order details**

The merchant can indicate in their payment form if they wish to transfer the order details (order reference, description, shopping cart contents, etc.).

This information can be found in the transaction details in the Merchant Back Office (**Shopping cart** tab).

- **1.** Use the fields required for your use case (see chapter **Generating a payment form** ) to create your payment form.
- **2.** Use optional fields according to your requirements. These fields will be returned in the response and will include the value transmitted in the form.

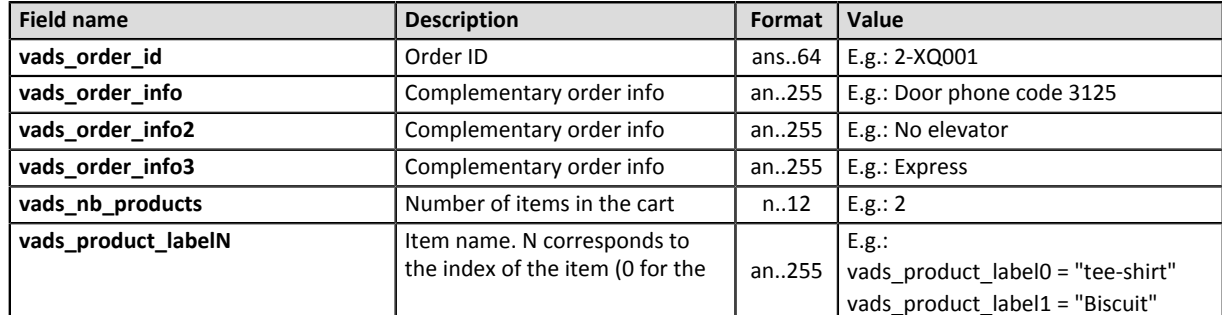

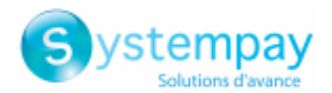

| <b>Field name</b>    | <b>Description</b>                                                                                                    | Format | Value                                                                                                    |
|----------------------|----------------------------------------------------------------------------------------------------|--------|----------------------------------------------------------------------------------------------------|
|                      | first one, 1 for the second one,<br>etc.).                                                                            |        | vads product label2 = "sandwich"                                                                                                    |
| vads product amountN | Item amount. N corresponds to<br>the index of the item (0 for the<br>first one, 1 for the second one,<br>etc.).       | n.12   | E.g.:<br>vads product amount $0 =$ "1200"<br>vads product amount $1 = "800"$<br>vads product amount2 = "950"                                                  |
| vads_product_typeN   | Item type. N corresponds to the<br>index of the item (0 for the first<br>one, 1 for the second one, etc.).            | enum   | E.g.:<br>vads product type $0 =$<br>"CLOTHING_AND_ACCESSORIES"<br>vads product type1 =<br>"FOOD_AND_GROCERY"<br>vads product type $2 =$<br>"FOOD AND GROCERY" |
| vads product refN    | Item reference. N corresponds<br>to the index of the item (0 for<br>the first one, 1 for the second<br>one, etc.).    | an.64  | E.g.:<br>vads product $ref0 = "CAA-25-006"$<br>vads product ref1 = "FAG-B5-112"<br>vads product $ref2 = "FAG-S9-650"$                                         |
| vads_product_qtyN    | Quantity of items. N<br>corresponds to the index of the<br>item (0 for the first one, 1 for<br>the second one, etc.). | n.12   | E.g.:<br>vads_product_qty0 = $"1"$<br>vads product $qty1 = "2"$<br>vads product $qty2 = "2"$                                                                  |

*Table 4: Field list - Order details*

### **3.** Populate the **vads\_nb\_products** field with the number of items contained in the cart. *Note:*

*This field becomes mandatory for the shopping cart to be taken into account.*

*When it is populated, the Shopping cart tab becomes available in the transaction details in the Merchant Back Office.*

*However, if the other fields that start with vads\_product\_ are not populated, the tab will not include any information. For this reason, when populating the vads\_nb\_products field, it becomes mandatory to populate the other fields that start with vads\_product\_.*

**4.** Populate the **vads\_product\_amountN** field with the amount for the items in the cart, using the smallest currency unit.

N corresponds to the index of the item (0 for the first one, 1 for the second one, etc.).

### **5.** Populate **vads\_product\_typeN** with the value corresponding to the item type.

N corresponds to the index of the item (0 for the first one, 1 for the second one, etc.).

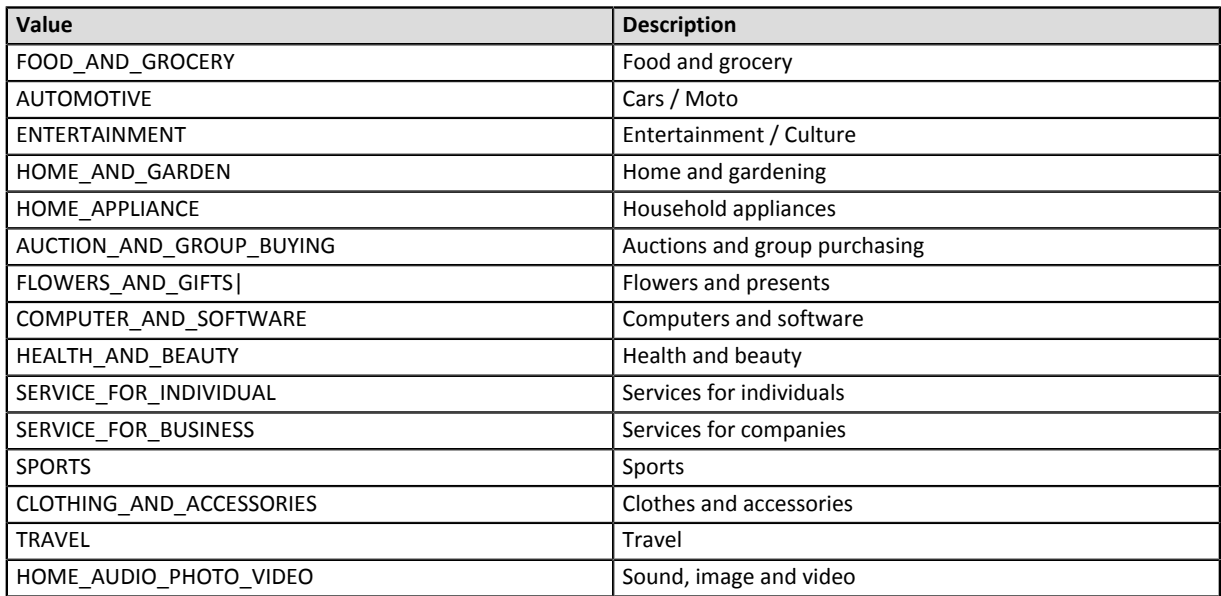

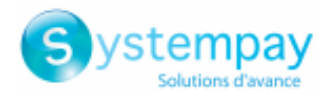

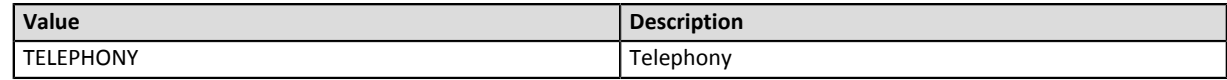

*Table 5: Values associated with vads\_product\_type0*

- **6.** Populate **vads\_product\_labelN** with the name of each item contained in the cart. N corresponds to the index of the item (0 for the first one, 1 for the second one, etc.).
- **7.** Populate **vads\_product\_qtyN** with the quantity of each item contained in the cart. N corresponds to the index of the item (0 for the first one, 1 for the second one, etc.).
- **8.** Populate **vads\_product\_refN** with the reference of each item contained in the cart. N corresponds to the index of the item (0 for the first one, 1 for the second one, etc.).
- **9.** Check the value of the **vads\_amount** field. It must correspond to the total amount of the order.
- **10.**Compute the value of the **signature** field using all the fields of your form starting with **vads\_** (see chapter **Computing the signature**).

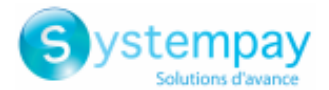

#### Example of the payment form with cart description:

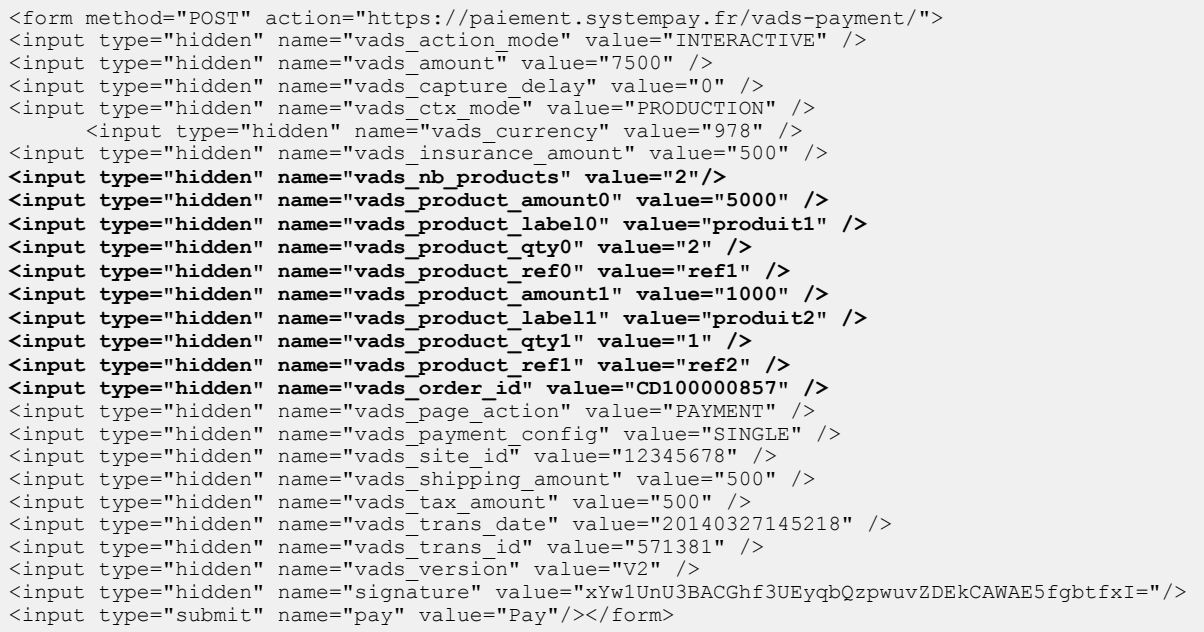

### <span id="page-28-0"></span>**7.4. Transmitting buyer details**

The merchant can specify the buyer's billing details (e-mail address, title, phone number, etc.). This information will be used to create the invoice.

All the data transmitted via the payment form can be viewed in the transaction details in the Merchant Back Office (**Buyer** tab).

- **1.** Use the fields required for your use case (see chapter **Generating a payment form** ) to create your payment form.
- **2.** Use optional fields according to your requirements. *These fields will be returned in the response and will include the value transmitted in the form.*

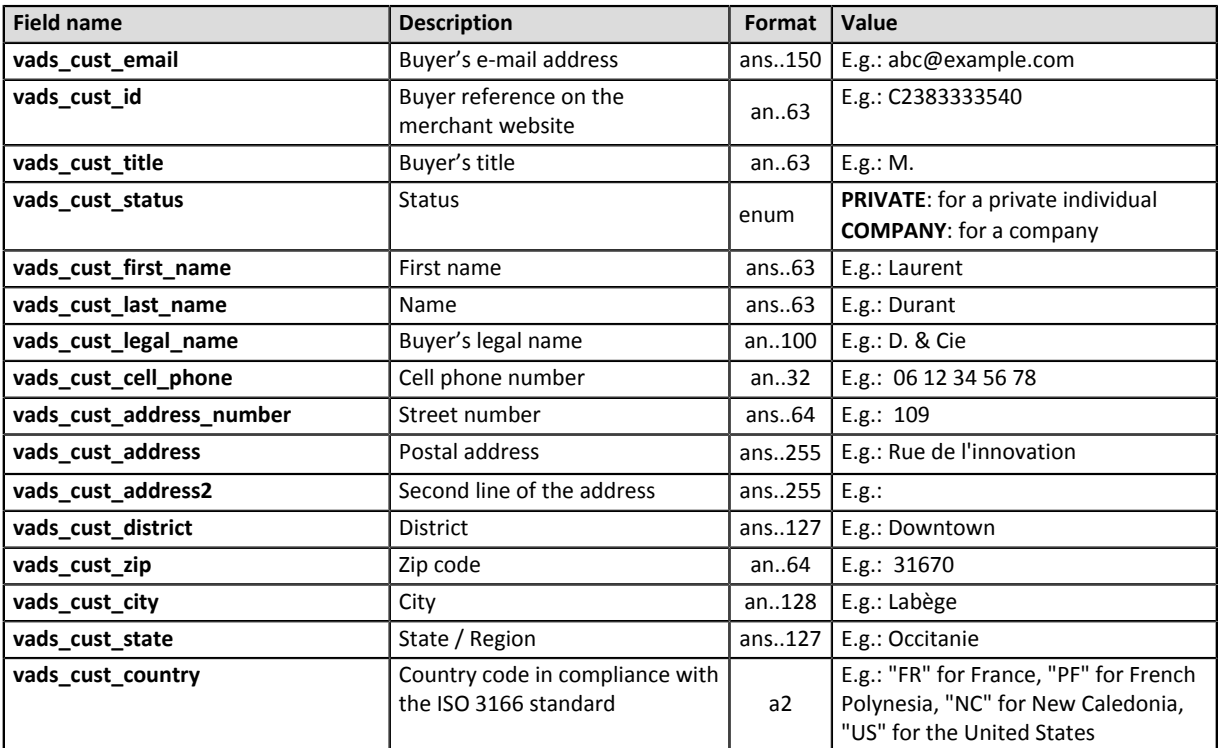

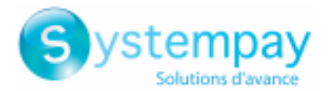

**3.** Compute the value of the **signature** field using all the fields of your form that start with **vads\_** (see chapter **Computing the signature**).

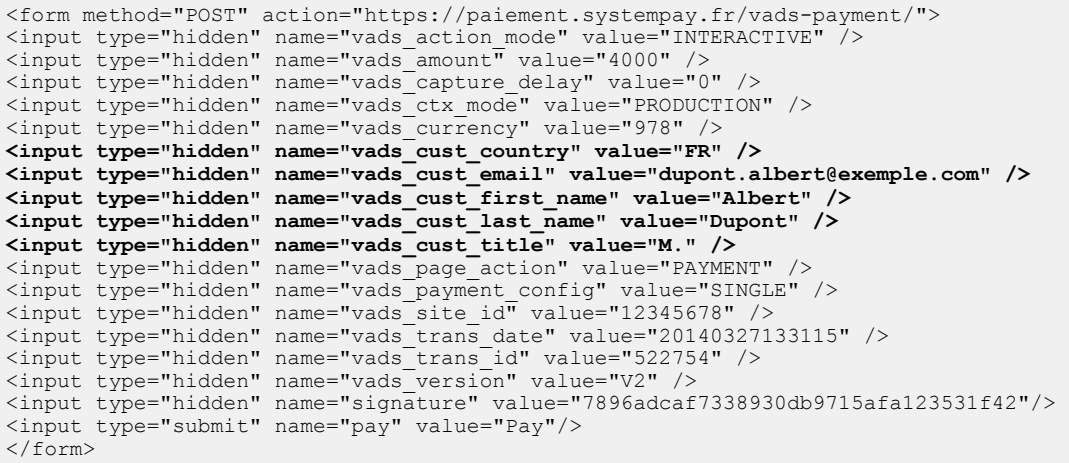

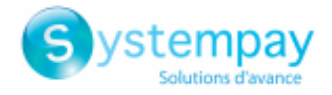

# <span id="page-30-0"></span>**8. VERIFYING FIELDS CONSISTENCY**

Your form contains the **vads** amount field. This field corresponds to the total amount of the order.

To make sure your form is valid, the payment platform verifies the entered value.

The equation used is as follows:

Sum ( vads product qty(N) x vads product amount(N) ) + vads shipping amount + vads tax amount **+ vads\_insurance\_amount = vads\_amount**

If the value entered in the **vads\_amount** field is incorrect, your payment form is rejected due to invalid amount.

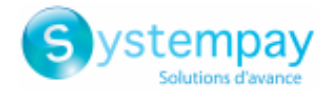

# <span id="page-31-0"></span>**9. COMPUTING THE SIGNATURE**

To be able to compute the signature, you must have:

- all the fields that start with **vads\_**
- the signature algorithm chosen in the shop configuration
- the **key**

The value of the key is available in your Merchant Back Office via **Settings** > **Shop** > **Keys** tab.

The signature algorithm is defined in your Merchant Back Office via **Settings** > **Shop** > **Configuration** tab.

#### **For maximum security, it is recommended to use HMAC-SHA-256 algorithm and an alphanumeric key.**

To compute the signature:

- **1.** Sort the fields that start with **vads\_** alphabetically.
- **2.** Make sure that all the fields are encoded in UTF-8.
- **3.** Concatenate the values of these fields separating them with the "**+**" character.
- **4.** Concatenate the result with the test or production key separating them with a "**+**".
- **5.** According to the signature algorithm defined in your shop configuration:
	- a. if your shop is configured to use "SHA-1", apply the **SHA-1** hash function to the chain obtained during the previous step.
	- b. if your shop is configured to use "HMAC-SHA-256", compute and encode in Base64 format the message signature using the **HMAC-SHA-256** algorithm with the following parameters:
		- the SHA-256 hash function,
		- the test or production key (depending on the value of the **vads\_ctx\_mode** field) as a shared key,
		- the result of the previous step as the message to authenticate.
- **6.** Save the result of the previous step in the **signature** field.

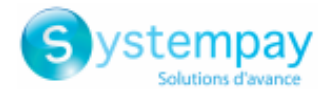

#### Example of parameters sent to the payment gateway:

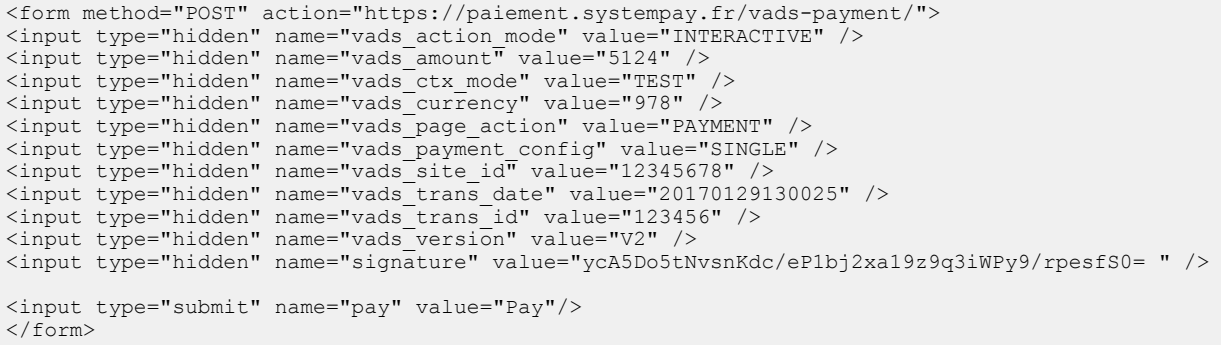

This sample form is analyzed as follows:

- **1.** The fields whose names start with **vads\_** are sorted **alphabetically**:
	- vads action mode
	- vads\_amount
	- vads\_ctx\_mode
	- vads currency
	- vads page action
	- vads payment config
	- vads site id
	- vads\_trans\_date
	- vads trans id
	- vads\_version
- **2.** The values of these fields are concatenated using the "**+**" character:

INTERACTIVE+5124+TEST+978+PAYMENT+SINGLE+12345678+20170129130025+123456+V2

**3.** The value of the test key is added at the end of the chain and separated with the "**+**" character. In this example, the test key is **1122334455667788**

INTERACTIVE+5124+TEST+978+PAYMENT+SINGLE+12345678+20170129130025+123456+V2+1122334455667788

**4.** If you use the SHA-1 algorithm, apply it to the obtained chain.

The result that must be transmitted in the signature field is: **59c96b34c74b9375c332b0b6a32e6deeec87de2b**

- **5.** If your shop is configured to use "HMAC-SHA-256", compute and encode in Base64 format the message signature using the **HMAC-SHA-256** algorithm with the following parameters:
	- the SHA-256 hash function,
	- the test or production key (depending on the value of the **vads\_ctx\_mode** field) as a shared key,
	- the result of the previous step as the message to authenticate.

The result that must be transmitted in the signature field is:

#### **ycA5Do5tNvsnKdc/eP1bj2xa19z9q3iWPy9/rpesfS0=**

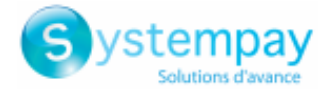

# <span id="page-33-0"></span>**10. SENDING THE PAYMENT REQUEST**

The buyer will be able to finalize his/her purchase once he/she is redirected to the payment page.

The buyer's browser must transmit the payment form data.

### <span id="page-33-1"></span>**10.1. Redirecting the buyer to the payment page**

The URL of the payment gateway is:

*<https://paiement.systempay.fr/vads-payment/>*

Example of parameters sent to the payment gateway:

```
<form method="POST" action="https://paiement.systempay.fr/vads-payment/">
<input type="hidden" name="vads_action_mode" value="INTERACTIVE" /> 
<input type="hidden" name="vads_amount" value="2990" /> 
<input type="hidden" name="vads_ctx_mode" value="TEST" /> 
<input type="hidden" name="vads_currency" value="978" />
<input type="hidden" name="vads_cust_country" value="FR" />
<input type="hidden" name="vads_cust_email" value="me@example.com" />
<input type="hidden" name="vads_page_action" value="PAYMENT" />
<input type="hidden" name="vads_payment_config" value="SINGLE" /> 
<input type="hidden" name="vads_site_id" value="12345678" /> 
<input type="hidden" name="vads_trans_date" value="20190626101407" /> 
<input type="hidden" name="vads_trans_id" value="362812" /> 
<input type="hidden" name="vads_version" value="V2" />
<input type="hidden" name="signature" value="NM25DPLKEbtGEHCDHn8MBT4ki6aJI/ODaWhCzCnAfvY="/>
<input type="submit" name="payer" value="Payer"/>
\langle/form>
```
### <span id="page-33-2"></span>**10.2. Processing errors**

If the payment gateway detects an error while receiving the form, an error message will appear and the buyer will not be able to proceed to the payment.

### In TEST mode

The message indicates the source of the error and provides a link to the error code description to help you fix it.

### In PRODUCTION mode

The message simply indicates to the buyer that a technical problem has occurred.

In both cases the merchant receives a notification e-mail.

It contains:

- the source of the error,
- a link to possible causes to facilitate its analysis,
- all the fields of the form.

A description of the error codes with their possible causes is available on our website

*<https://paiement.systempay.fr/doc/en-EN/error-code/sitemap.html>*

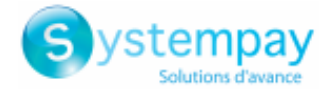

# <span id="page-34-0"></span>**11. ANALYZING THE PAYMENT RESULT**

The analysis of the payment result is described in the *Hosted Payment Page Implementation guide* available in our online documentation archive.

This document only describes the steps of processing data relative to the response of a payment.

### <span id="page-34-1"></span>**11.1. Retrieving data returned in the response**

The data returned in the response depends on the parameters sent in the payment form, the payment type and the settings of your shop This data constitutes a field list. Each field contains a response value. The field list can be updated.

The data is always sent by the payment gateway using the **POST** method.

The first step consists in retrieving the contents received via the POST method.

Examples:

- In PHP, data is stored in the super global variable **\$\_POST**,
- In ASP.NET (C#), you must use the **Form** property of the **HttpRequest** class.
- In Java, you must use the **getParameter** method of the **HttpServletRequest** interface.

The script will have to create a loop to retrieve all the transmitted fields.

Example of data sent during a PayPal payment notification:

```
vads validation mode = 0vads_auth_mode = FULLvads_page_action = PAYMENT
vads_warranty_result = NO
vads_currency = 978
vads_payment_src = EC
vads_cust_email = buyer.account@example.com
vads_threeds_cavv = 
vads threeds sign valid =
vads threeds cavvAlgorithm =vads order i\overline{d} = de1584
vads_contract_used = merchant.account-paypal@example.com
vads threeds xid =vads\_capture\_delay =vads<sup>-</sup>auth number
vads threeds enrolled =
vads threeds eci =
vads<sup>-</sup>effective currency = 978
vads<sup>-</sup>card brand = PAYPAL SB
vads payment config = SINGLE
vads<sup>-</sup>authent<sup>-</sup>paypal protection eligibility = ELIGIBLE
vads_language = fr
vads_ext_trans_id = 99R37988MC077294L
vads_operation_type = DEBIT
signature = 4cFe755d6bd2b29612244596872f362e4c653f98vads sequence number = 1vads\overline{t}hreeds\overline{e}rror code =
vads<sup>-</sup>card_number = buyer.account@example.com
vads_payment_certificate = 1430532e2451a51a94508497b03b444b1d13dc5e
vads result = 00vads_trans_uuid = b91a50433d67411a841f59a2d104c0ba
vads_trans_date = 20190226103649
vads ctx mode = TEST
vads<sup>-</sup>action mode = INTERACTIVE
vads<sup>-</sup>threeds status
vads_effective_amount = 365
vads<sub></sub>version = <math>V2</math>vads<sup>-</sup>presentation date = 20190226103716
vads trans status = CAPTURED
vads_pays_i\bar{ip} = FRvads_{trans\_id} = 417702vads auth result = 00
vadsvextra result =
```
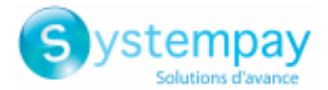

```
vads_threeds_exit_status = 
vads_card_country<br>vads_amount = 365
vads_amount = 365
vads_effective_creation_date = 20190226103716
vads_site_id = 91335531
```
### <span id="page-35-0"></span>**11.2. Computing the IPN signature**

The signature is computed by following the same procedure as for creating the payment form.

#### **IMPORTANT**

**The data submitted by the payment gateway is encoded in UTF-8. Any alteration of received data will result in signature computation error.**

**You must compute the signature with the fields received in the notification and not the ones that you transmitted in your payment form.**

To compute the signature:

- **1.** Take all the fields whose name starts with **vads\_**.
- **2.** Sort these fields alphabetically.
- **3.** Concatenate the values of these fields separating them with the "**+**" character.
- **4.** Concatenate the result with the test or production key separating them with a "**+**".
- **5.** According to the signature algorithm defined in your shop configuration:
	- a. if your shop is configured to use "SHA-1", apply the **SHA-1** hash function to the chain obtained during the previous step.
	- b. if your shop is configured to use "HMAC-SHA-256", compute and encode in Base64 format the message signature using the **HMAC-SHA-256** algorithm with the following parameters:
		- the SHA-256 hash function,
		- the test or production key (depending on the value of the **vads\_ctx\_mode** field) as a shared key,
		- the result of the previous step as the message to authenticate.

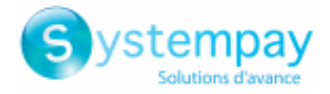

### <span id="page-36-0"></span>**11.3. Comparing signatures**

In order to make sure the response is complete, you must compare the value of the **signature** field received in the response with the one computed in the step "Computing the IPN signature".

#### **IMPORTANT**

**You must not compare the IPN signature with the signature that you transmitted in your form.**

If the signatures match,

- You may consider the response as safe and proceed with the analysis.
- If they do not, the script will have to throw an exception and warn the merchant .

The signatures may not match because of:

- an implementation error (error in your calculation, problem with UTF-8 encoding, etc.),
- an error in the value of the key or in the **vads\_ctx\_mode** (field value frequent issue when going to live mode),
- a data corruption attempt.

### <span id="page-36-1"></span>**11.4. Analyzing the nature of the notification**

The **vads\_url\_check\_src** field allows to differentiate the notifications based on their triggering event:

- creation of a transaction,
- new notification sent by the merchant via the Merchant Back Office.

It specifies the applied notification rule:

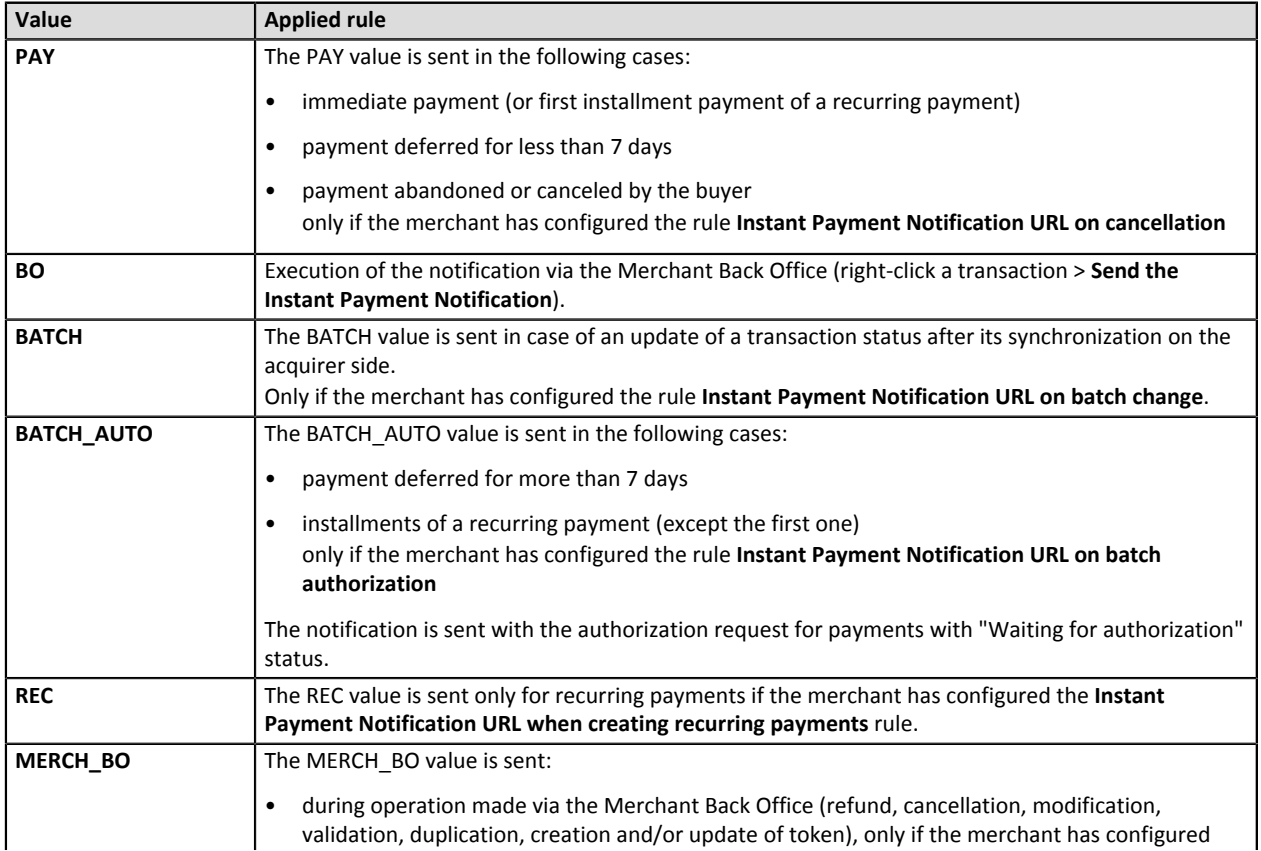

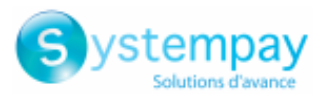

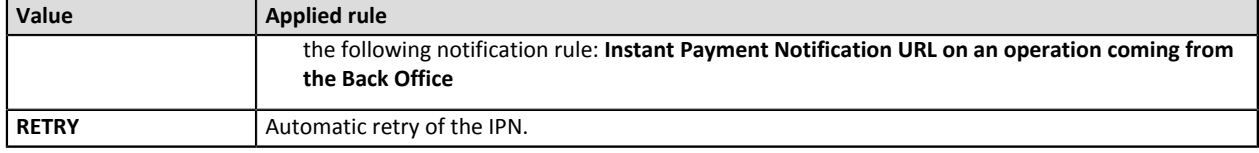

*Table 6: Values associated with the vads\_url\_check\_src field*

After checking its value, the script can process differently depending on the nature of the notification.

For example:

If **vads\_url\_check\_src** is set to **PAY** or **BATCH\_AUTO**, the script will update the order status, etc.

If **vads\_url\_check\_src** is set to **REC** the script will retrieve the recurring payment reference and will increment the number of the expired installment payments in case the payment has been accepted, etc.

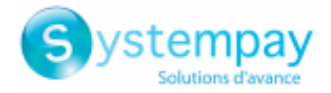

### <span id="page-38-0"></span>**11.5. Identifying the type of operation**

The **vads\_operation\_type** field allows to distinguish:

- a debit operation
- a refund operation

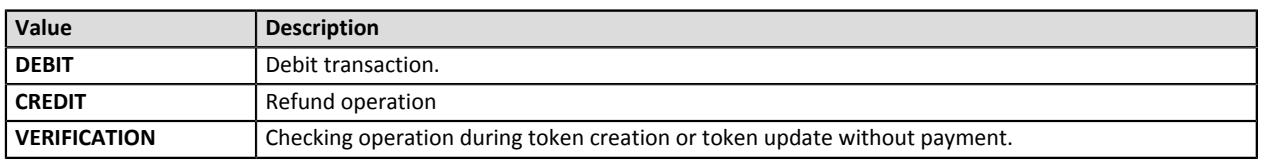

*Table 7: Value of the vads\_operation\_type field*

### For example:

If **vads\_operation\_type** is set to **DEBIT**, the script updates the order and registers the transaction details.

If **vads\_operation\_type** is set to **CREDIT**, the script updates the paid amount or adds a new transaction line in the order.

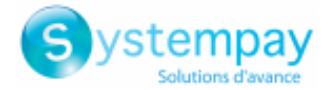

# <span id="page-39-0"></span>**11.6. Processing response data - deferred payment with PayPal**

Here is an example of analysis to guide you through processing the response data.

**1.** Identify the payment result by retrieving the value of the **vads\_trans\_status** field.

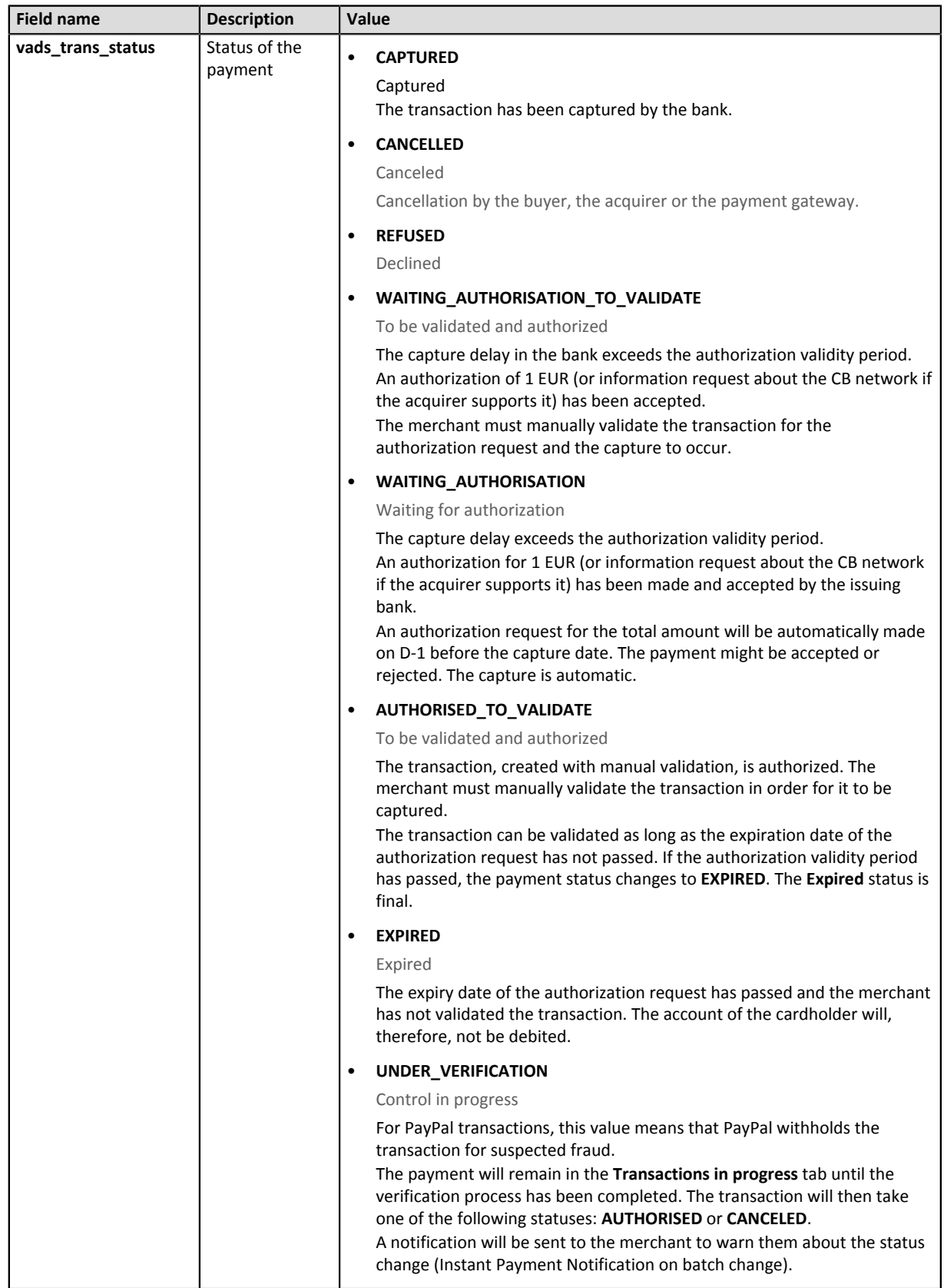

*Table 8: Values associated with the vads\_trans\_status field*

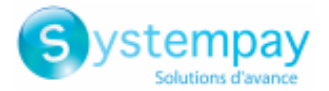

- **2.** Record the order by identifying the value of the **vads\_order\_id** field if you have transmitted it to the payment gateway.
- **3.** Record the payment reference by identifying the value of the **vads trans id** field.
- **4.** Save the value of the **vads\_trans\_date** to identify the creation date of the transaction.
- **5.** Save the value of the **vads\_presentation\_date** field to identify the creation date of the payment presentation.
- **6.** Save the amount and the used currency. To do this, retrieve the values of the following fields:

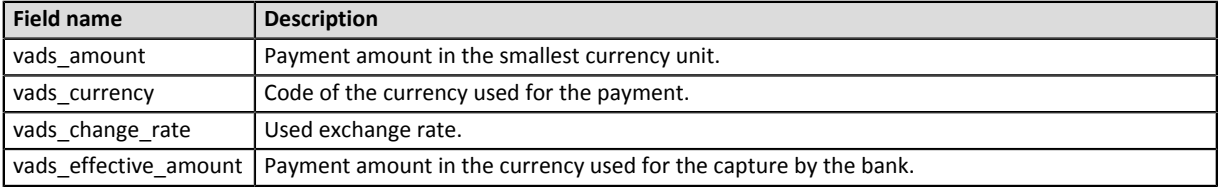

- **7.** Record the mode and the result of the authorization. To do this:
	- **a.** Save the value of the **vads\_auth\_mode** field to identify the mode of the authorization request.

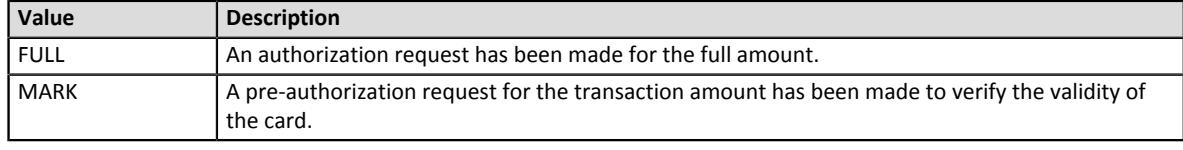

*Table 9: Valuations of the vads\_auth\_mode field*

**b.** Save the value of the **vads\_auth\_result** field obtain the result of the authorization request.

For an accepted authorization, the value of the **vads\_auth\_result** field is **00**.

All other results indicate that the authorization has been rejected.

Here is a list of frequently returned codes to help you understand the different values of the authorization request results:

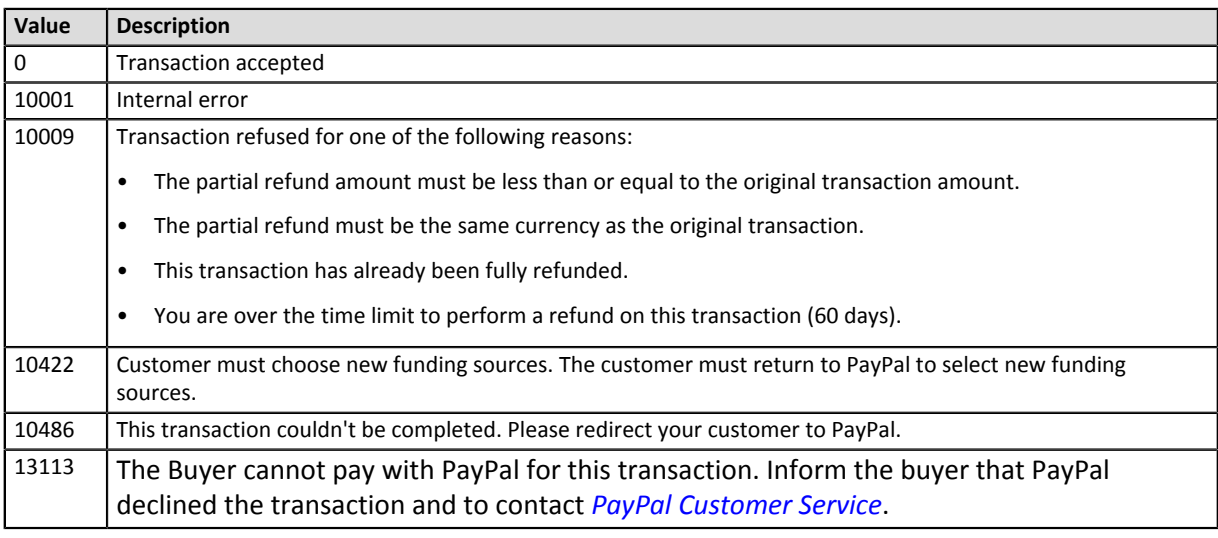

*Table 10: Values of the vads\_auth\_result field*

- **8.** Record the used payment method by retrieving the value of the **vads\_payment\_card** field.
- **9.** Store all the details of the order, buyer and shipping.

These details will be provided in the response only of they have been transmitted in the payment form.

Their values is identical to the values submitted in the form.

Adding the payment button PayPal - Deferred payment (Order Mode) - Document version 3.5 All rights reserved - 41 / 51

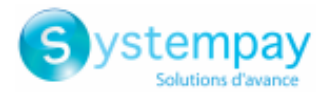

### **10.**Store the value of the **vads\_authent\_paypal\_protection\_eligibility** field to identify the protection type used for the transaction.

#### Three values are possible:

• ELIGIBLE

Merchant is protected by PayPal's Seller Protection Policy for unauthorized payments and Item Not Received.

### • PARTIALLY ELIGIBLE

Merchant is protected by PayPal's Seller Protection Policy for Item Not Received.

• INELIGIBLE

Merchant is not protected by PayPal's Seller Protection Policy for Item Not Received.

#### Example of a form:

```
vads_capture_delay = 10 
vadsctx mode = TEST
vads_contract_used = merch_1284129052@example.com
vads_auth_result = 00 
vads_threeds_cavv
vads_cust_country = FR
vads_operation_type = DEBIT 
vads_threeds_cavvAlgorithm =
vads threeds exit status
vads cust name = My-company
vads threeds enrolled
vads<sup>-currency</sup> = 978
vads_language = en 
vads sequence number = 1
vads\tantrans id = 503997vads\bar{p}ays \bar{ip} = FR
vads_payment_src = EC 
vads_trans_date = 20170217114705 
vads_amount = 4000 
vads_auth_number: 0-6PD69059JK0681518
vads_auth_mode = MARK
vads<sub></sub>version = V2vads<sup>p</sup>ayment certificate = 49b24ff054e61db4ee4475b61e6c706ffe0b0022
signature = \overline{1}d03e967c14abb853c1ae2ba98495c2cc40628cavads_threeds eci
vads_card_country =
vads_ship_to_street_number = street number in the shipping address
vads_cust_address_number = street number
vads ship to name = name used for the delivery
vads_cust_address = street name
vads_effective_amount = 4000 
vads_ext_trans_id = O-6PD69059JK0681518 
vads_validation_mode = 0 
vads_site_id = 91335531
vads_card_brand = PAYPAL_SB 
vads_threeds_sign_valid =
vads threeds status
vads_ship_to_zip = 31670 
vads_cust_city = city
vads ship to street2 = street in the shipping address
vads_ship_to_country = FR
vads_page_action = PAYMENT 
vads_ship_to_city = city in the shipping address
vads_cust_zip = 31670
vads_card_number = cust2_1282667599_per@myemail.com 
vads_payment_config = SINGLE 
vads_authent_paypal_protection_eligibility = ELIGIBLE
vads trans status = WAITING AUTHORISATION
vads_order_id = 496-411
vads_effective_creation_date = 20170217114705
vads_cust_email = name.firstname@myemail.com
vads_warranty_result = NO
vads_presentation_date = 20170227114705 
vads_Tesult = 00vads_ship_to_status = PRIVATE 
vads_ship_to_street = street used for the delivery
vads_risk_control = COMMERCIAL CARD=OK
vads<sup>-</sup>action mode = INTERACTIVE
vads extra result = 00
vads_threeds_xid = 
vads threeds error code =
```
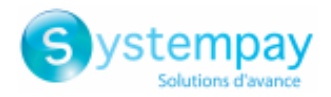

### <span id="page-42-0"></span>**12. IDENTIFYING OPERATIONS AUTHORIZED FOR PAYPAL TRANSACTIONS (DEFERRED PAYMENT)**

Your Merchant Back Office enables you to execute a certain number of operations with PayPal transactions.

The list of transactions includes:

- **1.** Select an PayPal transaction.
- **2.** Right-click to view the list of authorized operations.

The authorized operations are:

- •
- •
- 
- •
- •
- •
- 
- •
- •
- Capturing the order in installments
- Partially capture an order
- Refund an order with a captured transaction

### **PayPal transaction and expiry date**

A payment with the or **To be validated and authorized** status expires on the requested presentation date.

After this date, it is impossible to modify an status.

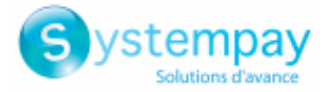

### <span id="page-43-0"></span>**12.1. Validating a transaction**

The validation mode is automatic for immediate payments.

As for deferred payments, the merchant has the possibility to choose between manual and automatic validation.

If the merchant has opted for manual validation (vads\_validation\_mode set to 1 in the payment form), they will have to subsequently validate the payment in their Merchant Back Office.

In this case, the transaction will have the following status:

- , if the initial capture delay is less than 3 days
- **To be validated and authorized**, if the initial capture delay is more than 3 days

### <span id="page-43-1"></span>**Validating a transaction with the status**

This status appears when:

- The validation mode is manual,
- The initial capture delay is less than 3 days
- **1.** Right-click on the PayPal transaction with the status.
- **2.** Select .
- **3.** Confirm the validation of the selected transaction.

The status of the transaction with a capture delay that is less or equal to 3 days will change to .

### <span id="page-43-2"></span>**Validating a transaction with the "To be validated and authorized" status**

This status appears when:

- The validation mode is manual,
- The initial capture delay is more than 3 days
- **1.** Right-click on the PayPal transaction with the **To be validated and authorized** status.
- **2.** Select .
- **3.** Confirm the validation of the selected transaction.

After validation, the status of the payment with a capture delay that is more than 3 days will change to .

The authorization will be made three days before the initially scheduled presentation date.

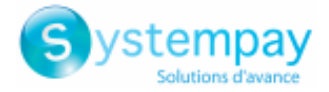

### <span id="page-44-0"></span>**12.2. Change a transaction**

The **Modify** option is only available for transactions with the following statuses:

- To be validated
- To be validated and authorized
- Waiting for authorization
- Waiting for capture

In order to modify a transaction:

- **1.** Right-click the transaction.
- **2.** Select **Modify**.
- **3.** Enter a new amount.

Unlike in the case of an immediate payment, as long as the transaction has not reached the presentation date, the merchant can modify the amount. The new amount must be lower than the initial amount.

**4.** Specify the presentation date.

The presentation date can be changed to an earlier or a later date.

- For transactions with **Waiting for capture** or **To be validated** status, the possible presentation range is 3 days. The authorization request valid for 3 days has already been made.
- For transactions with the **To be validated and authorized** or **Waiting for authorization** status, you can enter the presentation date of your choice.

It is also possible to validate a transaction with the **To be validated** or **To be validated and authorized** status by checking **Validate the transaction**.

**5.** Click **Validate**.

If you wish, you may view the transaction details to see the applied changes (right-click the edited transaction **Display transaction details**).

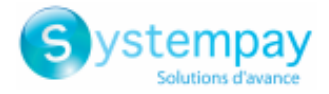

### <span id="page-45-0"></span>**12.3. Cancel a transaction**

The **Cancel** option is only available for the transactions that have not been captured.

- **1.** Select a transaction with a right-click.
- **2.** Select **Cancel**.
- **3.** Confirm that you wish to definitively cancel the selected transaction.

The transaction status changes to **Canceled**.

#### *Note*

*It is possible to cancel several transactions at the same time.*

*For this, select all the transactions to be canceled. Press and hold down the Ctrl key and click for selecting multiple transactions.*

*After the selection, you can click Cancel using right-click or via the menu bar and confirm your choice.*

*The transaction statuses will change to Canceled.*

### <span id="page-45-1"></span>**12.4. Edit the order reference**

This operation allows the merchant to change the order reference.

To edit the order reference of a transaction:

- **1.** Right-click the transaction.
- **2.** Select **Edit the order reference**.

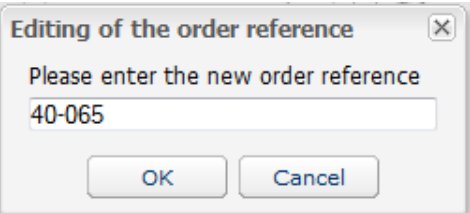

- **3.** Enter the new order reference.
- **4.** Click **OK**.

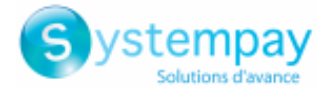

### <span id="page-46-0"></span>**12.5. Resending transaction confirmation e-mail to the buyer**

To resend the transaction confirmation e-mail to the buyer in case of non-receipt or correction of the email address.

- **1.** Look for the transaction.
- **2.** Right-click the transaction.
- **3.** Right-click the transaction and click **Resending transaction confirmation e-mail to the buyer**.

The Enter e-mail address dialog box appears.

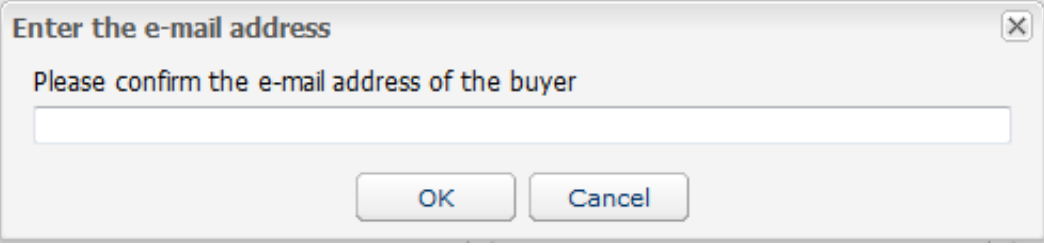

- **4.** Enter the e-mail address.
- **5.** Click **OK**.

### <span id="page-46-1"></span>**12.6. Resending the transaction confirmation e-mail to the merchant**

To resend the transaction confirmation e-mail to the merchant:

- **1.** Look for the transaction.
- **2.** Right-click the transaction and click **Resending the transaction confirmation e-mail to the merchant**. A confirmation message appears.
- **3.** Click **OK**.

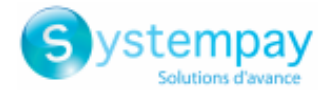

### <span id="page-47-0"></span>**12.7. Capturing the order in installments**

When receiving an order for which one of the items is no longer available, the merchant can partially capture the order amount.

To use this option, the merchant must:

- Subscribe to the offer allowing to capture an order in installments via PayPal.
- Contact the payment gateway customer service to add this feature to their PayPal MID.

Here is an example that illustrates this case:

The merchant receives a payment of ,00 EUR100 for 2 items:

- An item for ,00 EUR30 that can be shipped and captured immediately.
- A ,00 EUR70 item that is not available in stock but that the merchant is able to obtain, ship and capture afterwards.

The steps for carrying out these two captures are:

- **1.** Right-click the transaction for which you want to make multiple captures.
- **2.** Select .

This operation cancels the transaction.

However, thanks to the feature of the PayPal MID that allows to make multiple captures per order, the order will remain open.

- **3.** Confirm the cancellation of the selected transaction.
- **4.** Once again, right-click the transaction that now has the status.
- **5.** Select .

This operation duplicates the canceled transaction to specify an amount and a presentation date for the first item's capture. The amount is partial (,00 EUR30).

The dialog box **Duplication of the transaction** appears.

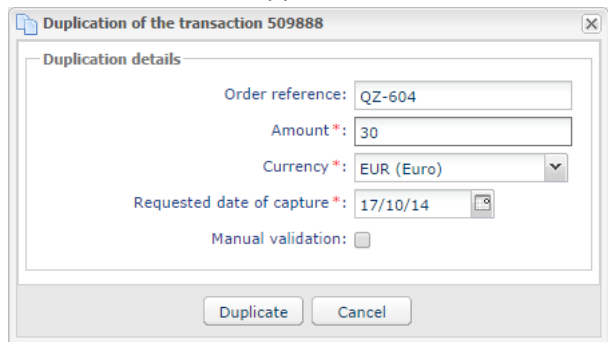

*Figure 4: Duplicating a transaction*

- **6.** Enter the amount of the first item that you would like to capture (e.g. ,00 EUR30) and its presentation date.
- **7.** Click on .

The transaction is duplicated. It refers to the amount of the first item in the order.

To proceed to capturing the second item:

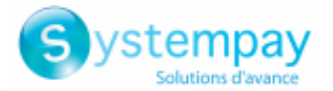

- **8.** Right-click the transaction with the status.
- **9.** Select .

The dialog box **Duplication of the transaction** appears.

- **10.**Enter the amount that corresponds to the amount of the second item (e.g. ,00 EUR70) and its presentation date.
- **11.**Click on .

The total amount of the initial transaction is captured (amount of item 1 + amount of item 2).

No other amounts can be captured for this transaction.

When partial captures appear in the tab with the status, you must close the initial transaction.

If you do not close the transaction, the **Payment in progress** status will be indefinitely shown in your buyer's PayPal account.

However, if you close the order while some transactions linked to this order are still visible in the tab, you will cancel these transactions.

Be careful and make sure to wait until all the payments linked to an order appear in the tab with a status before closing the transaction.

**12.**Right-click the transaction with the status.

#### **13.**Select **Close**.

The initial transaction is closed. The order has been correctly captured in installments.

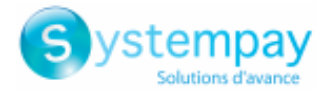

### <span id="page-49-0"></span>**12.8. Partially capturing an order**

When receiving an order for which one of the items is no longer available, the merchant can partially capture the order amount.

To use this option, the merchant must:

- Subscribe to the offer allowing to capture an order in installments via PayPal.
- Contact the payment gateway customer service to add this feature to their PayPal MID.

Here is an example that illustrates this case:

The merchant receives a payment of ,00 EUR100 for 2 items:

- An item for ,00 EUR30 that the merchant can immediately ship and capture.
- An item for ,00 EUR70 that the merchant no longer possesses and that they will not be able to honor.

In this case, the steps are:

- **1.** Right-click the transaction that you want to partially capture.
- **2.** Select .

This operation cancels the transaction.

However, thanks to the feature of the PayPal MID that allows to make multiple captures per order, the order will remain open.

- **3.** Confirm the cancellation of the selected transaction.
- **4.** Once again, right-click the transaction that now has the status.
- **5.** Select .

This operation duplicates the canceled transaction to specify an amount and a presentation date for the first item's capture. The amount is partial (,00 EUR30).

### The dialog box **Duplication of the transaction** appears.

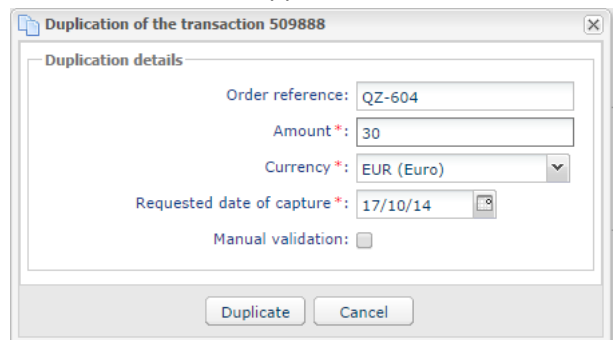

*Figure 5: Duplicating a transaction*

- **6.** Enter the amount of the first item that you would like to capture (e.g. ,00 EUR30) and its presentation date.
- **7.** Click on .

The transaction is duplicated. It refers to the amount of the first item in the order.

Once this partial capture is sent to PayPal and appears in the tab with a status, you may close the order.

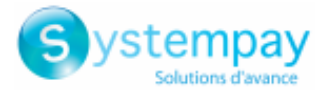

- **8.** Right-click the transaction with the status.
- **9.** Select **Close**.

No other amounts can be captured for this transaction.

The buyer's account is only debited for the amount of the first item.

### <span id="page-50-0"></span>**12.9. Refunding a captured transaction**

Similarly to bank card transactions, it is possible to refund a part of the amount until its paid in full within the 60 days following the initial payment date.

- **1.** Right-click a transaction.
- **2.** Select .

The dialog box appears.

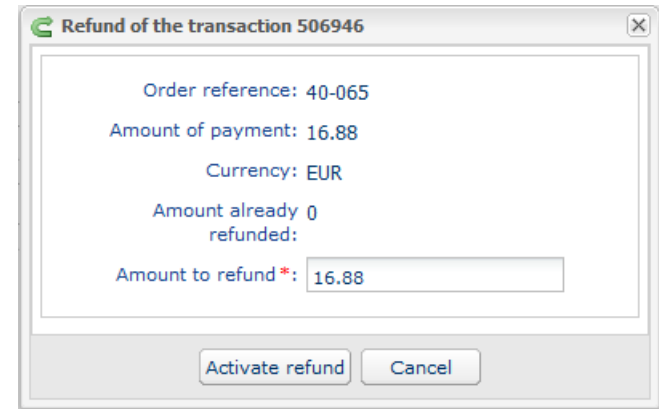

*Figure 6:*

- **3.** Enter the amount that you wish to refund.
- **4.** Click on .

The detail of this operation appears.